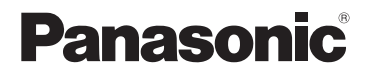

## **Manuel d'utilisation Fonctions de base** Appareil photo numérique Modèle DMC-FZ300

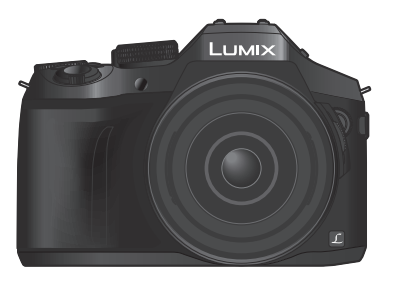

LUMIX

Veuillez lire attentivement les présentes instructions avant d'utiliser ce produit, et conserver ce manuel pour utilisation ultérieure.

Le fichier intitulé « Manuel d'utilisation Fonctions avancées (format PDF) » du disque fourni contient des informations détaillées sur l'utilisation de cet appareil photo.

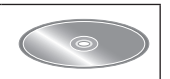

Web Site: http://www.panasonic.com

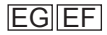

SQT0950 M0715KZ0

### **À notre clientèle,**

Nous tenons à vous remercier d'avoir choisi cet appareil photo numérique Panasonic. Veuillez lire attentivement le présent manuel et le conserver pour référence ultérieure. Veuillez noter que les véritables commandes, composantes, options de menu, etc., de votre appareil photo numérique peuvent avoir une apparence différente de celle des illustrations du présent manuel d'utilisation.

#### **Il importe de respecter les droits d'auteur.**

• L'enregistrement de bandes ou de disques préenregistrés ou de tout autre matériel publié ou diffusé pour des buts autres qu'un usage privé et personnel peut violer les lois de droits d'auteur. Même sous des buts d'usage privé, l'enregistrement de certain matériel peut-être réservé.

### **Pour votre sécurité**

#### **AVERTISSEMENT :**

**Pour réduire les risques d'incendie, de choc électrique ou de dommages au produit,**

- **Ne pas exposer l'appareil à la pluie, à l'humidité, à l'égouttement ou aux éclaboussures.**
- **Utiliser uniquement les accessoires recommandés.**
- **Ne pas retirer les couvercles.**
- **Ne pas réparer cet appareil soi-même. Confier toute réparation au personnel de service après-vente qualifié.**

La prise de courant doit se trouver à proximité de l'appareil et être facilement accessible.

#### ■**Inscriptions d'identification du produit**

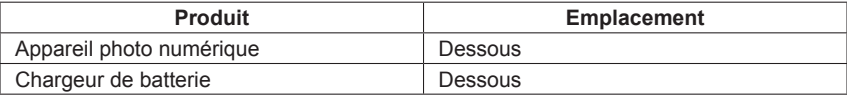

#### ■**À propos du chargeur de batterie**

#### **ATTENTION !**

**Pour réduire les risques d'incendie, de choc électrique ou de dommages au produit,**

- **Ne pas installer ni placer l'appareil dans une bibliothèque, un placard renfermé ni aucun autre espace réduit. S'assurer que l'appareil est bien aéré.**
- Le chargeur de batterie est en mode d'attente quand le cordon d'alimentation est branché. Le circuit primaire demeure « sous tension » tant que le cordon d'alimentation reste branché sur une prise de courant.

#### ■**À propos de la batterie**

#### **ATTENTION**

- Danger d'explosion si la batterie est remplacée de manière incorrecte. Remplacezla uniquement par le type recommandé par le fabricant.
- Avant de jeter les batteries, veuillez contacter l'autorité locale compétente ou le revendeur pour connaître la méthode adéquate de le faire.
- Ne pas chauffer ou exposer à une flamme.
- Ne pas laisser les batteries dans un véhicule exposé directement aux rayons du soleil pour une période prolongée, portes et fenêtres fermées.

#### **Avertissement**

Risque d'incendie, d'explosion et de brûlures. Ne pas démonter, chauffer à plus de 60 °C ou incinérer.

#### ■**Précautions à prendre pour l'utilisation**

- N'utilisez que le câble de connexion USB fourni ou un authentique câble de connexion USB Panasonic (DMW-USBC1 : en option).
- Utilisez toujours un authentique câble AV Panasonic (DMW-AVC1 : en option).
- Utilisez un « micro câble HDMI grande vitesse » avec le logo HDMI. Les câbles non conformes à la norme HDMI ne fonctionneront pas.
	- « Micro câble HDMI grande vitesse » (Fiche de type D-type A, 2 m de long maximum)
- Utilisez toujours un déclencheur à distance Panasonic authentique (DMW-RSL1 : en option).

#### **Gardez l'appareil le plus loin possible des appareils électromagnétiques (tels que fours à micro-ondes, téléviseurs, consoles de jeu, etc.).**

- Si vous utilisez l'appareil sur ou près d'un téléviseur, les images et/ou le son de l'appareil peuvent être affectés par le rayonnement des ondes électromagnétiques.
- N'utilisez pas l'appareil près d'un téléphone cellulaire, car le bruit émis par ce dernier risquerait d'affecter les images et/ou le son.
- Les données enregistrées risquent d'être endommagées, ou les images déformées par les puissants champs magnétiques générés par les haut-parleurs ou les gros moteurs.
- Le rayonnement d'ondes électromagnétiques peut affecter cet appareil, ainsi que déformer les images et/ou le son.
- Si cet appareil est affecté par un appareil électromagnétique et ne fonctionne plus correctement, mettez-le hors tension et retirez la batterie ou débranchez l'adaptateur secteur (DMW-AC10E : en option). Ensuite, réinsérez la batterie ou rebranchez l'adaptateur secteur et mettez l'appareil sous tension.

#### **N'utilisez pas l'appareil près des émetteurs radio ou des lignes haute tension.**

• Si vous enregistrez près d'émetteurs radio ou de lignes haute tension, les images et/ou le son enregistrés risquent d'être affectés.

# $\epsilon$

#### **Déclaration de Conformité (DoC)**

Par la présente, "*Panasonic Corporation*" déclare que ce produit est conforme aux exigences essentielles et aux autres dispositions relevant de la Directive 1999/5/EC. Le clients peuvent télécharger une copie de la DoC originale de nos produits R&TTE sur notre serveur de DoC:

http://www.doc.panasonic.de

Pour contacter un Représentant Autorisé:

Panasonic Marketing Europe GmbH, Panasonic Testing Centre, Winsbergring 15, 22525 Hamburg, Germany

Ce produit est destiné à la consommation générale. (Catégorie 3) Ce produit a pour but de se connecter à un point d'accès WLAN ayant une bande de fréquence de 2,4 GHz.

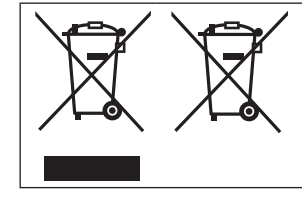

Ces symboles signifient que l'équipement électronique et électrique ou les batteries usagées doivent être collectés séparément en vue de leur élimination. Des informations plus détaillées sont contenues dans le « Manuel d'utilisation Fonctions avancées (format PDF) ».

## **Table des matières**

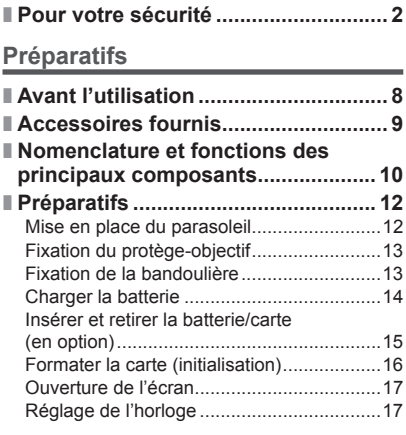

### **Notions de base**

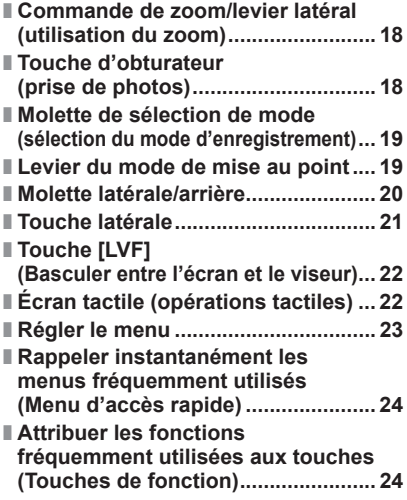

### **Enregistrement**

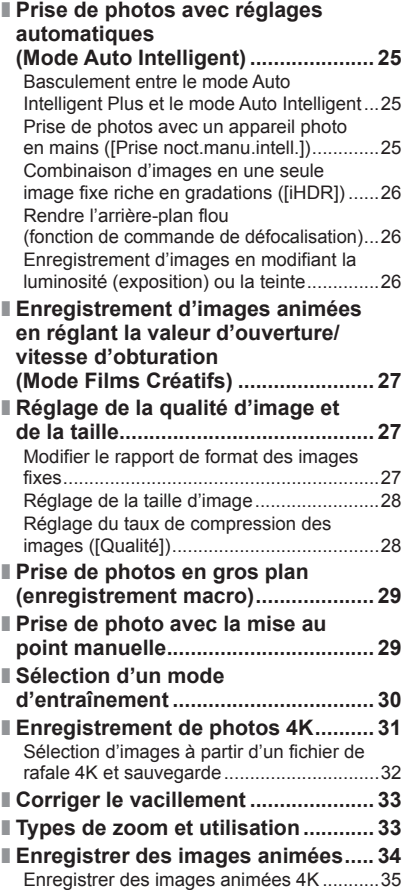

#### **Lecture**

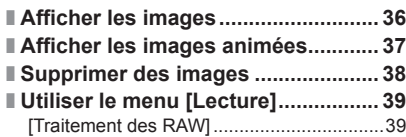

#### **Wi-Fi**

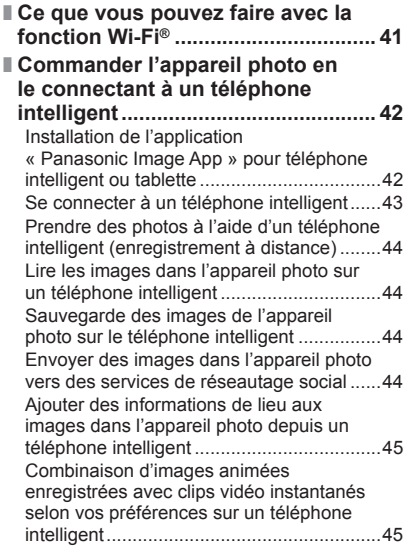

#### **Autres**

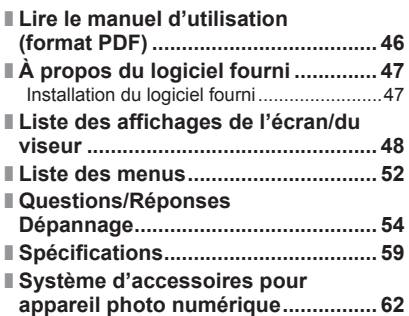

### ■**À propos des symboles dans le texte**

MENU Indique que le menu peut être réglé en appuyant sur la touche [MENU/SET].

Dans ce manuel d'utilisation, les étapes de réglage d'une option de menu sont décrites comme suit :

 $MENU \rightarrow$  **[Enr.]**  $\rightarrow$  [Qualité]  $\rightarrow$  [ $\pm$ ]

## **Avant l'utilisation**

#### **Précautions à prendre avec l'appareil photo**

#### **Pour éviter d'endommager votre appareil photo et en retirer le maximum de satisfaction vous devrez prendre les précautions suivantes.**

- ●L'objectif, l'écran et le boîtier de l'appareil photo peuvent subir des dommages si l'appareil photo tombe ou s'il est soumis à une température excessive, à de l'humidité et s'il est en contact avec de l'eau ou de la poussière.
- ●L'écran peut être endommagé par une pression excessive sur sa surface, durant l'utilisation ou pendant le nettoyage.

#### ■**À l'épreuve des éclaboussures**

« À l'épreuve des éclaboussures » est une expression utilisée pour décrire le niveau supplémentaire de protection qu'offre cet appareil photo contre l'exposition à une quantité minimale d'humidité, d'eau ou de poussière. Être à l'épreuve des éclaboussures n'est pas une garantie que des dommages ne surviendront pas si cet appareil photo est soumis au contact direct de l'eau.

Afin de minimiser la possibilité de dommages, veuillez vous assurer que les précautions suivantes sont prises:

- Assurez-vous que le flash incorporé est fermé.
- Assurez-vous que tous les caches sont bien fermés.
- Assurez-vous d'être dans un endroit sec et sûr pour changer de batterie ou de carte mémoire. Une fois le changement effectué, assurez-vous que leur couvercle de protection respectif est bien fermé.
- Si cet appareil photo entre en contact avec de l'eau, du sable ou un autre matériau étranger, nettoyez-le aussi vite que possible, en prenant les précautions nécessaires pour que la substance étrangère ne rentre pas à l'intérieur de l'appareil photo.
- En aucune circonstance vous ne devrez toucher ou placer d'objets étrangers dans l'appareil photo.

Si du sable, de la poussière ou des gouttes d'eau adhèrent à l'appareil photo, essuyezles à l'aide d'un chiffon doux et sec.

- Si vous ne le faites pas, l'écran pourrait répondre de façon incorrecte aux commandes tactiles ou le flash pourrait se mettre en route.
- Si l'écran est refermé alors que de tels corps étrangers sont présents, un dysfonctionnement pourrait en résulter.

#### ■**Condensation**

- ●La condensation peut apparaître sur l'objectif, l'écran ou à l'intérieur du viseur lorsque la température ou l'humidité de la pièce change rapidement. Cela peut rendre temporairement l'image trouble. Si tel est le cas, éteignez l'appareil photo et laissez-le éteint pour que la température de l'appareil photo se stabilise à la température ambiante de la pièce. Le temps nécessaire varie et peut s'élever à une heure. Elle disparaîtra d'elle même.
- ●Si vous savez déjà que vous devrez vous déplacer entre des endroits où il y a une grande différence de température ou d'humidité, vous pouvez aider à empêcher la formation de condensation sur l'appareil photo en plaçant celui-ci dans un grand sac en plastique zippé, de manière à ce que la condensation se forme sur le sac et non sur l'appareil photo. Attendez que la température se stabilise avant de sortir l'appareil photo du sac.

#### ■**Entretien de l'appareil photo**

- ●Pour nettoyer votre appareil photo, retirez la batterie, le coupleur c.c. (DMW-DCC8 : en option) ou une carte ou débranchez la fiche du cordon d'alimentation de la prise de courant, puis essuyez avec un chiffon doux et sec.
- ●N'appuyez pas trop fort sur l'écran.
- ●N'appuyez pas trop fort sur l'objectif.
- ●Ne mettez pas en contact des produits en plastique ou en caoutchouc avec l'appareil photo pendant une période prolongée.
- ●N'utilisez pas de benzine, diluant, alcool ou savon à vaisselle, car ces derniers peuvent endommager le boîtier extérieur et la finition de l'appareil photo.
- ●Ne laissez pas l'appareil photo avec l'objectif tourné vers le soleil, car les rayons du soleil peuvent provoquer son dysfonctionnement.
- ●N'utilisez pas de rallonges avec le cordon ou les câbles fournis.
- ●Pendant que l'appareil photo accède à la carte (pour une opération telle que l'écriture d'image, la lecture, la suppression ou le formatage), évitez d'éteindre l'appareil photo et de retirer la batterie, la carte, l'adaptateur secteur (DMW-AC10E : en option) ou le coupleur c.c. (DMW-DCC8 : en option).
- ●Les données sur la carte peuvent être endommagées ou perdues en raison d'ondes électromagnétiques, d'électricité statique ou d'une panne de l'appareil photo ou de la carte. Nous vous recommandons de conserver les données importantes sur un ordinateur ou autre.
- ●Ne formatez pas la carte sur votre ordinateur ou un autre équipement. Formatez-la uniquement sur l'appareil photo pour garantir le bon fonctionnement.

## **Accessoires fournis**

Avant d'utiliser l'appareil photo, vérifiez la présence de tous les accessoires fournis. Les numéros de pièce correspondent à ceux valables dès juillet 2015. Ils peuvent être sujets à des modifications.

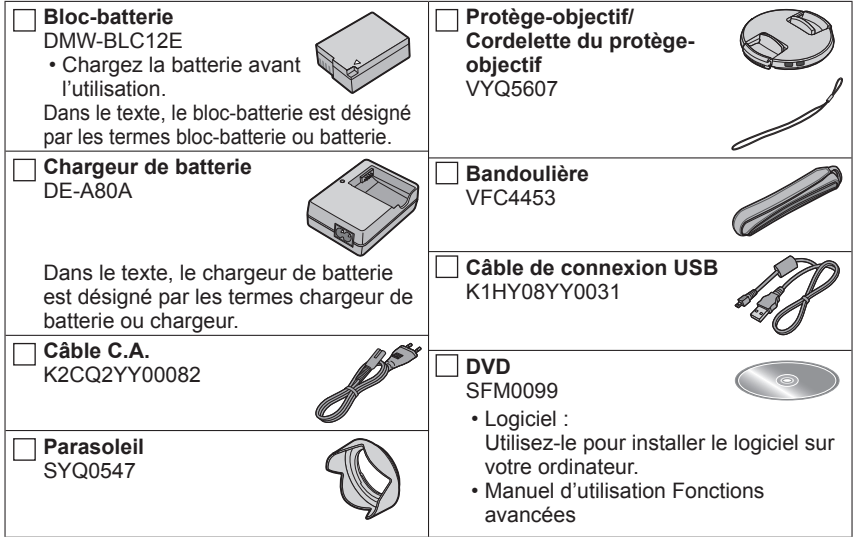

#### • **Les cartes sont vendues en option.**

- Dans le texte, le terme « carte » désigne les cartes mémoire SD, les cartes mémoire SDHC et les cartes mémoire SDXC.
- En cas de perte des accessoires fournis, informez-vous auprès du revendeur ou du centre de service après-vente le plus près. (Il est possible d'acheter les accessoires séparément.)
- Veuillez respecter la réglementation locale pour la mise au rebut de toutes les pièces d'emballage.
- Gardez les petites pièces dans un emplacement sûr, hors de portée des enfants.
- Les illustrations et captures d'écran dans ce manuel d'utilisation peuvent être différentes du véritable produit.

### **Nomenclature et fonctions des principaux composants**

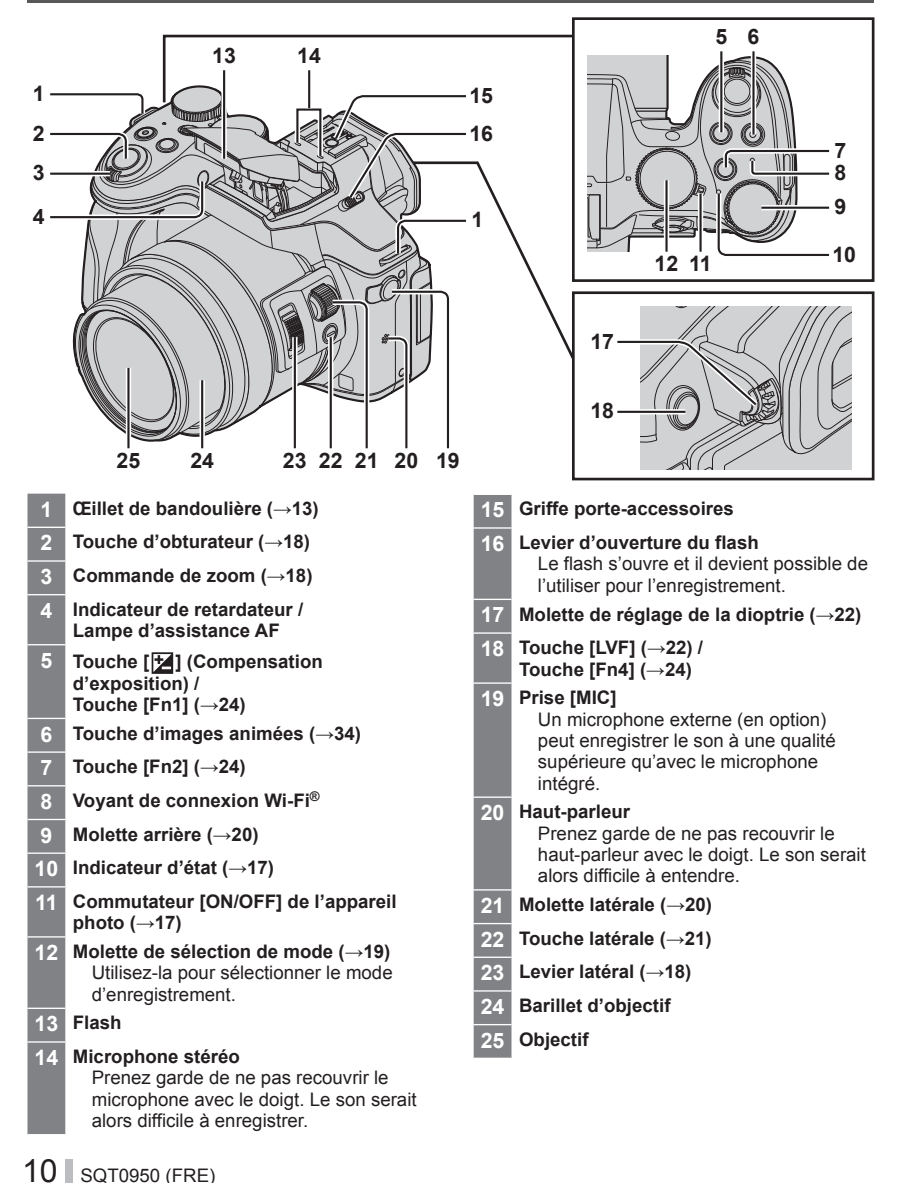

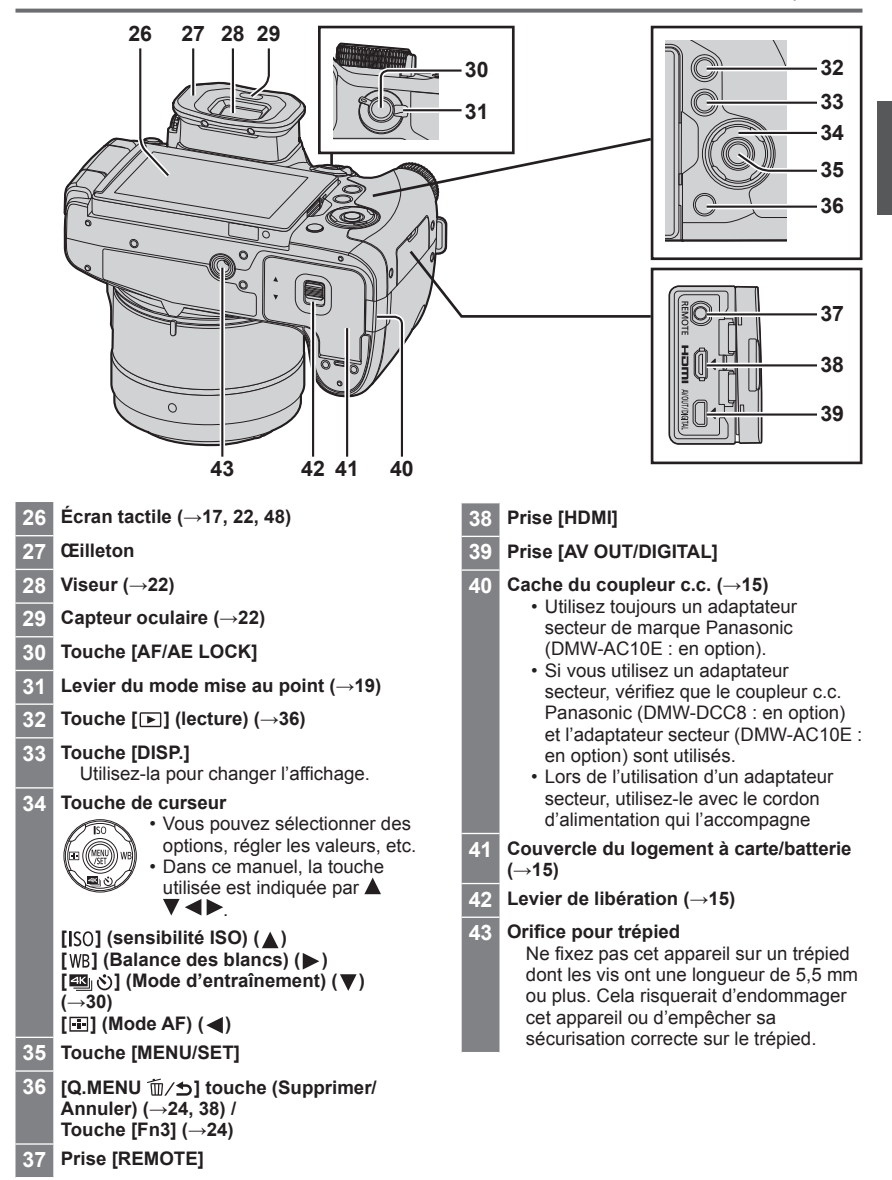

## **Préparatifs**

### **Mise en place du parasoleil**

- Ne tenez pas le parasoleil de manière à le plier.
- Assurez-vous que l'appareil photo est hors tension.
- Veillez à fermer le flash auparavant.
- *1* **Alignez le repère de montage se trouvant sur le parasoleil en le plaçant légèrement au-dessus du repère de montage situé au bout de l'objectif.**
- *2* **Faites tourner le parasoleil dans le sens de la flèche pour le sécuriser.**
- *3* **Tournez le parasoleil jusqu'à ce que vous entendiez un « clic » et alignez son repère avec celui situé sous l'appareil photo.**
	- Vérifiez que le parasoleil est correctement sécurisé et que son reflet n'apparaît pas sur la photo.

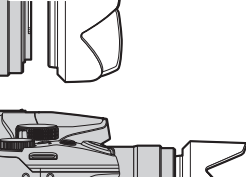

montage sur le parasoleil

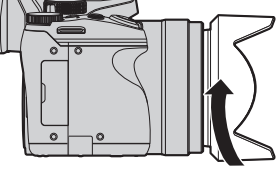

Repère sous l'appareil photo

- ●Pour retirer et transporter le parasoleil, nous recommandons de le fixer dans le sens inverse. Retournez-le dans le sens normal lors de la prise de photos.
- ●Si vous mettez en place le parasoleil alors que vous utilisez le flash, le parasoleil bloque le flash, entraînant ainsi l'assombrissement (vignettage) de la partie inférieure des images et rendant la modulation de la lumière impossible. Nous vous recommandons donc d'ôter le parasoleil avant d'utiliser le flash.

Repère de montage à l'extrémité de

a l'extremite de  $\begin{array}{c|c} \begin{array}{c} \hline \end{array} & \begin{array}{c} \hline \end{array} & \begin{array}{c} \hline \end{array} & \begin{array}{c} \hline \end{array} & \begin{array}{c} \hline \end{array} & \begin{array}{c} \hline \end{array} & \begin{array}{c} \hline \end{array} & \begin{array}{c} \hline \end{array} & \begin{array}{c} \hline \end{array} & \begin{array}{c} \hline \end{array} & \begin{array}{c} \hline \end{array} & \begin{array}{c} \hline \end{array} & \begin{$ 

Repère de montage sur le parasoleil

### **Fixation du protège-objectif**

Recouvrez l'objectif à l'aide du protège-objectif pour le protéger lorsque vous ne prenez pas de photos.

- Évitez de tenir ou de faire tourner l'appareil à l'aide de la cordelette du protège-objectif.
- Assurez-vous d'ôter le protège-objectif lorsque vous mettez cet appareil sous tension. • Assurez-vous que la cordelette du protège-objectif ne s'emmêle pas avec la
- bandoulière.

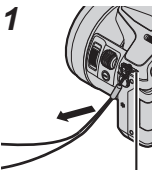

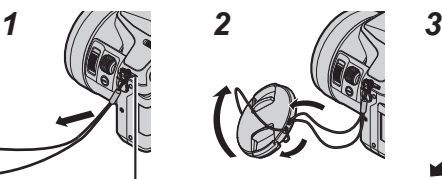

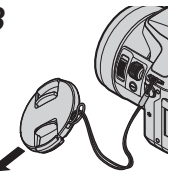

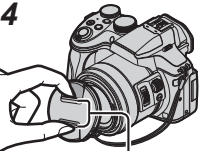

Pincez ici pour fixer ou retirer le protège-objectif.

Œillet de bandoulière

- *1* **Faites passer la ficelle par l'orifice sur l'appareil photo.**
- *2* **Faites passer la ficelle dans le protège-objectif puis faites passer le protègeobjectif par la boucle de la ficelle.**
- *3* **Serrez la ficelle.**
- *4* **Fixez le protège-objectif.**

### **Fixation de la bandoulière**

Nous vous recommandons de fixer la bandoulière lorsque vous utilisez l'appareil photo pour l'empêcher de tomber.

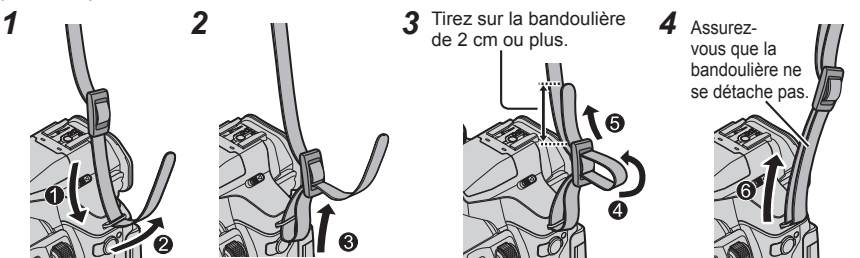

- Suivez les étapes *1* à *4*, puis fixez l'autre extrémité de la bandoulière.
- Placez la bandoulière autour de votre épaule.
- Ne placez pas la bandoulière autour de votre cou. Il y a risque de blessure ou d'accident.
- Ne laissez pas la bandoulière dans un emplacement à portée des enfants.
	- Ils risqueraient de se blesser en se la mettant autour du cou.

### **Charger la batterie**

La batterie utilisable sur cet appareil est la DMW-BLC12E.

La batterie n'est pas chargée à la sortie d'usine de l'appareil photo. Chargez la batterie avant l'utilisation.

- **Utilisez le chargeur et la batterie spécialement conçus pour cet appareil.**
- *1* **Insérez la batterie en respectant le sens indiqué.**

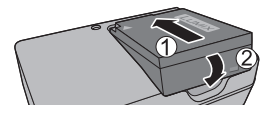

*2* **Branchez le chargeur sur la prise de courant.**

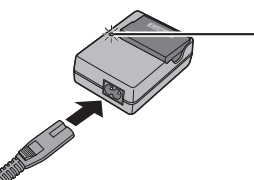

• La fiche du cordon d'alimentation ne pénètre pas à fond dans la prise d'entrée. Une partie restera saillante.

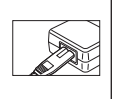

**Témoin de charge ([CHARGE])**

**Allumé :** charge en cours d'exécution **Éteint :** charge terminée

**Si la lumière clignote :**

• La température de la batterie est trop élevée ou trop basse.

Nous recommandons de la recharger dans un endroit où la température ambiante se situe entre 10 °C et 30 °C.

- Le connecteur de la batterie ou du chargeur est sale. Nettoyez-le à l'aide d'un chiffon sec.
- Chargez la batterie avec le chargeur à l'intérieur.

#### *3* **Enlevez la batterie une fois la charge terminée.**

#### ■**Remarques sur le temps de charge**

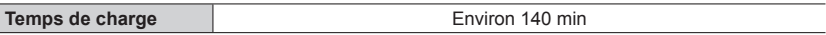

• Le temps de charge indiqué ci-dessus est le temps requis pour la charge lorsque la batterie est complètement déchargée. Le temps nécessaire à la charge diffère suivant les conditions d'utilisation de la batterie. La charge prend plus de temps lorsque la température est élevée ou basse, et lorsque la batterie est restée inutilisée pendant une période prolongée.

### **Insérer et retirer la batterie/carte (en option)**

- Utilisez toujours des batteries Panasonic authentiques (DMW-BLC12E).
- Le bon fonctionnement de ce produit n'est pas garanti si vous utilisez des batteries d'une autre marque.
- Assurez-vous que l'appareil photo est hors tension.

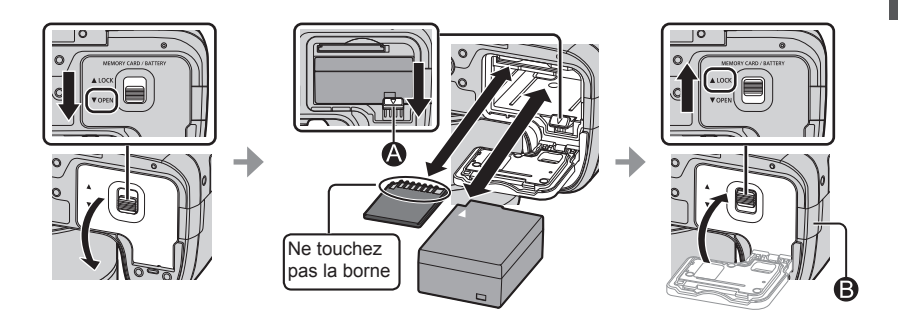

#### ●**Batterie :**

Insérez la batterie à fond fermement jusqu'à ce qu'un son de verrouillage soit émis, et assurez-vous que le levier  $\bigcirc$  est engagé au-dessus de la batterie.

Tirez sur le levier  $\bigcirc$  dans le sens de la flèche pour retirer la batterie.

●**Carte :**

Insérez la carte à fond et fermement jusqu'à ce qu'elle émette un léger bruit sec. Pour retirer la carte, enfoncez le centre de la carte jusqu'à ce qu'un bruit sec soit émis, puis tirez dessus bien droit.

#### ●**Cache du coupleur c.c. ( ) :**

Assurez-vous que le cache du coupleur c.c. est correctement fermé puis fermez le couvercle du logement à carte/batterie.

#### ■**À propos de la carte**

Vous pouvez utiliser les cartes de la norme SD suivantes (marque Panasonic recommandée).

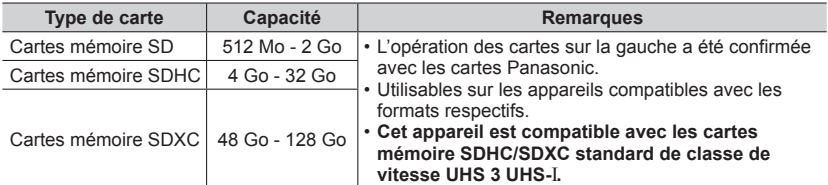

• Gardez la carte mémoire hors de portée des enfants pour éviter qu'elle ne soit avalée.

#### ■**À propos de l'enregistrement d'images animées/de photos 4K et classement des vitesses**

La carte nécessaire diffère selon le [Format enregistrement] (→35) et le [Qualité enr.] (→35) d'une image animée. Pour enregistrer les photos 4K, vous devez vous munir d'une carte offrant une classe de vitesse prenant en charge l'enregistrement des photos 4K. Utilisez une carte satisfaisant les classements suivants de la classe de vitesse SD ou de la classe de vitesse UHS.

• La classe de vitesse SD et la classe de vitesse UHS correspondent aux normes de vitesse en matière d'écriture continue. Vérifiez la vitesse SD sur l'étiquette de la carte ou sur la documentation qui accompagne la carte.

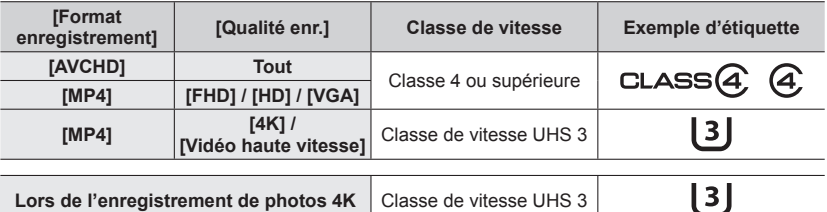

• Informations récentes :

http://panasonic.jp/support/global/cs/dsc/

(Ce site est disponible en anglais uniquement.)

### **Formater la carte (initialisation)**

Formatez la carte avant d'enregistrer une image avec cet appareil. **Comme les données ne peuvent pas être récupérées après le formatage, veillez à faire au préalable les sauvegardes nécessaires.**

#### **1** Réglez le menu ( $\rightarrow$ 23).

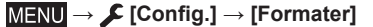

• Un écran de confirmation s'affiche. Si vous sélectionnez [Oui], l'opération est exécutée.

### **Ouverture de l'écran**

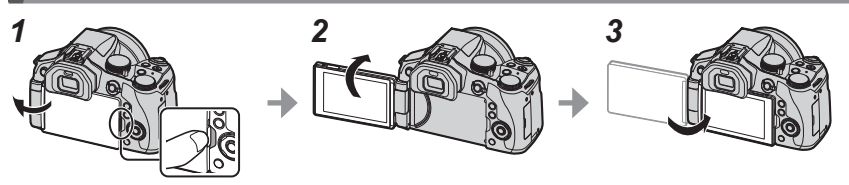

- *1* **Placez votre doigt dans la fente sur le côté droit de l'écran et ouvrez l'écran vers la gauche (jusqu'à former un angle de 180° maximum).**
- *2* **Vous pouvez faire pivoter l'écran de 180° vers l'objectif.**
- *3* **Replacez l'écran dans sa position d'origine.**
- ●**Assurez-vous que l'ouverture de l'écran est suffisamment large pour pouvoir le faire pivoter et veillez à ne pas exercer une force excessive. Cela risquerait d'endommager l'appareil.**
- ●Lorsque vous n'utilisez pas l'écran, nous vous recommandons de le fermer vers l'intérieur afin d'éviter qu'il ne prenne la poussière ou qu'il ne se raye.

## **Réglage de l'horloge**

L'horloge n'est pas réglée à la sortie d'usine de l'appareil photo.

- *1* **Mettez l'appareil photo sous tension.**
	- L'indicateur d'état s'allume lorsque vous mettez l'appareil sous tension.
- *2* **Appuyez sur [MENU/SET].**
- **3** Appuyez sur ▲ ▼ pour sélectionner la langue, puis **appuyez sur [MENU/SET].**

• Le message [Veuillez régler l'heure] apparaît.

- *4* **Appuyez sur [MENU/SET].**
- *5* **Appuyez sur pour sélectionner les options (année, mois, jour, heure, minute) et appuyez sur pour valider.**
- *6* **Appuyez sur [MENU/SET].**
- *7* **Lorsque [Le réglage d'horloge est terminé.] s'affiche, appuyez sur [MENU/SET].**
- *8* **Lorsque [Régler la zone de départ] s'affiche, appuyez sur [MENU/SET].**
- *9* **Appuyez sur ◀▶ pour régler votre zone de résidence, puis appuyez sur [MENU/SET].**

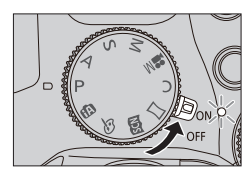

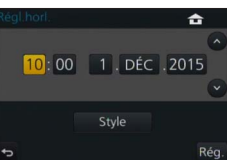

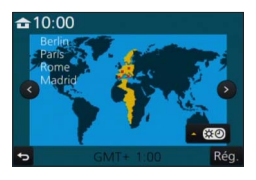

## **Commande de zoom/levier latéral (utilisation du zoom)**

Vous pouvez ajuster la zone de l'image à prendre avec le zoom ou le levier latéral.

**Commande de zoom Levier latéral Déplacer la commande de zoom. Glisser le levier latéral.**

> Côté T : téléobjectif, agrandit le sujet Côté W : grand angle, capture une plus grande zone

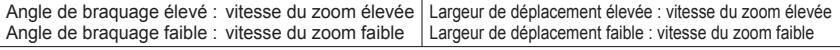

●Ne touchez pas le barillet de l'objectif pendant l'exécution du zoom.

● Pour en savoir plus sur les types de zoom et leur utilisation, reportez-vous à  $(\rightarrow 33)$ .

## **Touche d'obturateur (prise de photos)**

- Appuyez sur la touche  $\lceil \frac{m_0}{2} \right]$  ( $\blacktriangledown$ ) pour régler le mode d'entraînement sur  $\lceil \square \rceil$ ([Simple]).
- *1* **Enfoncez la touche d'obturateur à mi-course (appuyez légèrement) pour faire la mise au point sur le sujet.**
	- La valeur d'ouverture et la vitesse d'obturation sont affichées. (Si la valeur d'ouverture et la vitesse d'obturation sont indiquées en rouge et clignotent, l'exposition ne sera pas appropriée tant que vous n'utiliserez pas le flash.)

**Affichage de mise au point** ( Lorsque la mise au point est effectuée : allumé Lorsque la mise au point n'est pas effectuée : clignotant)

**Vitesse d'obturation**

**Valeur d'ouverture**

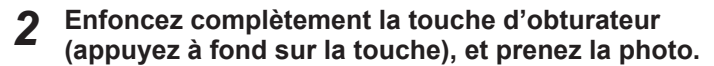

- ●**Les images peuvent être prises uniquement lorsque la mise au point de l'image est correctement effectuée tant que [Priorité AF/Décl.] est réglé sur [FOCUS].**
- ●Vous pouvez enfoncer à mi-course la touche d'obturateur afin de préparer instantanément l'appareil photo pour l'enregistrement, y compris pendant les opérations de menu ou la visualisation de photos.

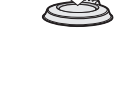

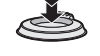

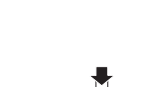

### **Molette de sélection de mode (sélection du mode d'enregistrement)**

- *1* **Réglez l'appareil photo sur le mode d'enregistrement désiré.**
	- **Tournez lentement la molette de sélection de mode pour sélectionner le mode souhaité.**

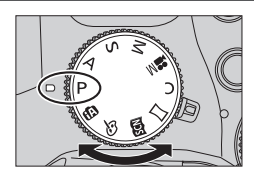

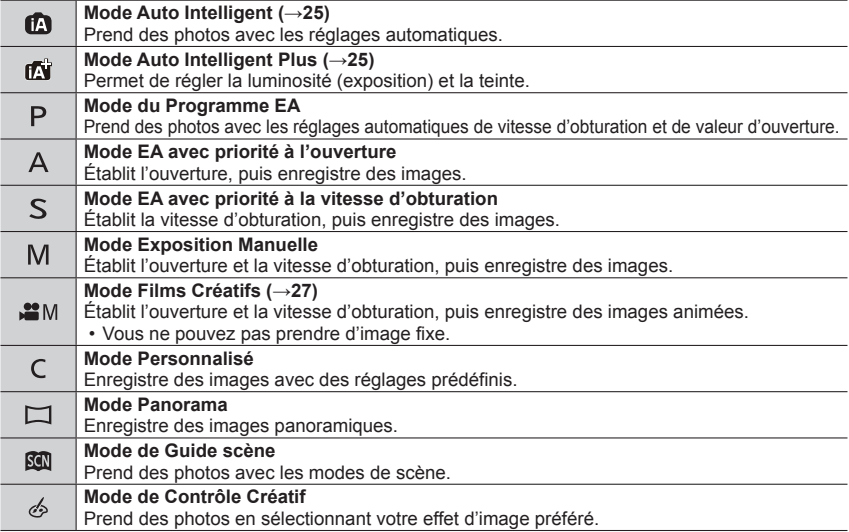

## **Levier du mode de mise au point**

Réglez l'opération de mise au point à effectuer lorsque la touche d'obturateur est enfoncée à mi-course.

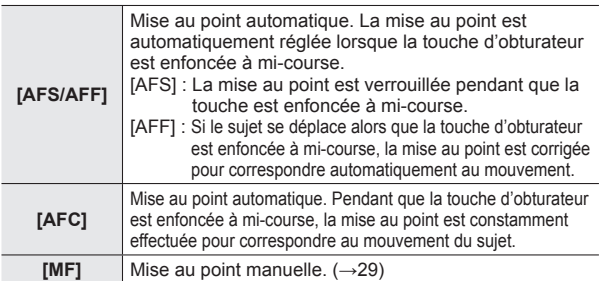

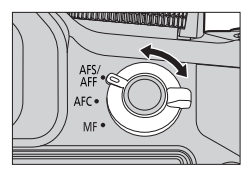

## **Molette latérale/arrière**

Faites pivoter la molette latérale pour régler la mise au point, puis la molette arrière pour régler la valeur d'ouverture et la vitesse d'obturation. Vous pouvez également sélectionner les options et définir des valeurs numériques.

• Ce manuel d'utilisation décrit les opérations réalisables avec les molettes :

### Pivotement de la molette latérale :  $\left(\frac{S}{I}\right)$  Pivotement de la molette arrière :  $\left(\frac{S}{I}\right)$

#### **Molette latérale**

Vous pouvez ajuster la mise au point dans les cas suivants.

- Mise au point manuelle
- Mise au point automatique

(Uniquement lorsque le levier du mode de mise au point est réglé sur [AFS/AFF] et que [AF+MF] dans le menu [Personnel] est réglé sur [OUI])

**Pivotement de la molette latérale vers le côté**  $\Omega$ **: Faire la mise au point sur un sujet proche Pivotement de la molette latérale vers le côté**  $\mathbf{\Theta}$ **: Faire la mise au point sur un sujet distant**

#### **Molette arrière**

Vous pouvez régler la valeur d'ouverture, la vitesse d'obturation et d'autres paramètres dans les modes d'enregistrement suivants.

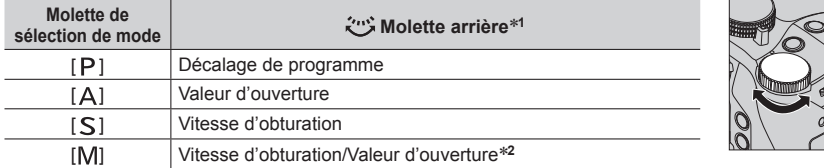

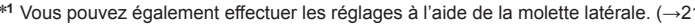

**<sup>1</sup>** Vous pouvez également effectuer les réglages à l'aide de la molette latérale. (→21) **<sup>2</sup>** Vous pouvez permuter entre l'opération de réglage de la vitesse d'obturation et l'opération de définition de la valeur d'ouverture chaque fois que vous appuyez sur la touche [ ]/la touche [Fn1].

#### **Modification temporaire des options attribuées aux molettes latérale/ arrière ([Config. Commut. Mol.])**

Vous pouvez modifier temporairement les options attribuées aux molettes latérale/arrière à l'aide de la touche de fonction à laquelle [Config. Commut. Mol.] est attribué.

[Config. Commut. Mol.] est attribué à [Fn2] au moment de l'achat. • Vous pouvez définir les options à attribuer temporairement aux molettes latérale/arrière dans [Config.Commut.Op.Mol.] dans [Réglage molette] dans le menu [Personnel] menu.

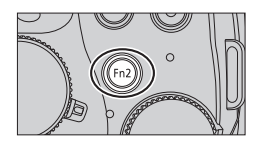

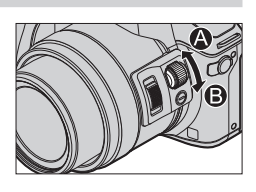

### *1* **Appuyez sur la touche [Fn2].**

- Un guide s'affiche pour indiquer les options attribuées aux molettes latérale/arrière.
- Si aucune opération n'est exécutée, le guide va disparaître pendant quelques secondes.
- *2* **Faites pivoter la molette latérale/arrière pendant l'affichage du guide.** • Les réglages attribués à chaque molette changent.
- *3* **Appuyez sur la touche [MENU/SET] pour valider le réglage.**
	- Les réglages d'origine des molettes sont rétablis lorsque l'écran d'enregistrement s'affiche.
- ●Les options attribuées temporairement à la molette latérale/arrière sont uniquement disponibles pendant que le guide (étape *1*) ou l'écran de réglage (étape *2*) s'affiche.

## **Touche latérale**

En enfonçant la touche latérale pendant l'enregistrement, vous pouvez réaliser l'une des deux opérations suivantes.

### ■**Appeler la fonction de prise en charge de la mise au point**

Mise au point automatique : si vous appuyez sur la touche latérale, l'écran de sélection en cas de mise au point sur un sujet à proximité (pendant l'enregistrement macro) s'affiche\*.

> \* En mode Auto Intelligent ([ a] ou [ a]), la fonction de recherche MPA est applicable.

En mode de mise au point manuelle : si vous appuyez sur la touche latérale, la mise au point automatique commence à fonctionner temporairement (1 photo AF).

### ■**Basculer la fonction de la touche latérale**

Réglez le menu (→23).

 **→ [Personnel] → [Paramètre du bouton latéral] → [F/SS]**

Appuyez sur la touche latérale.

• Vous pouvez faire pivoter la molette latérale pour régler la valeur d'ouverture et la vitesse d'obturation.

Vous pouvez basculer la fonction des deux molettes à chaque fois que vous appuyez sur la touche latérale.

Valeur d'ouverture ou réglage de la vitesse d'obturation  $\leftarrow \rightarrow$  Ajustement de la mise au point

- Sélectionnez [AF VFOCUS] à l'étape ① pour rétablir le réglage par défaut.
- ●En mode Exposition Manuelle, vous pouvez définir la valeur d'ouverture à l'aide de la molette latérale et la vitesse d'obturation à l'aide de la molette arrière. Si vous appuyez sur la touche  $\lceil \frac{1}{2} \rceil$ la touche [Fn1], vous pouvez basculer la fonction des deux molettes.

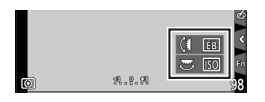

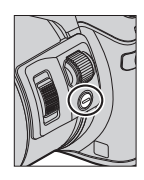

## **Touche [LVF] (Basculer entre l'écran et le viseur)**

## *1* **Appuyez sur la touche [LVF].**

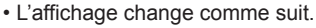

**Changement automatique entre le viseur et l'écran** Affichage du <br>viseur\* de l'écran **de l'écran**

 Si [Détecteur viseur AF] dans le menu [Personnel] est défini sur [OUI], l'appareil photo aiuste automatiquement la mise au point, car le capteur oculaire est activé.

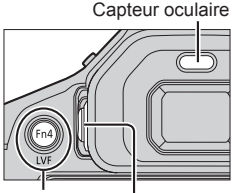

Touche [LVF] Molette de réglage de la dioptrie

#### ■ Changement automatique entre le viseur et l'écran

Lors du basculement automatique entre le viseur et l'écran, le capteur oculaire fait automatiquement basculer l'affichage sur le viseur lorsque votre œil ou un objet se rapproche du viseur.

#### ■**À propos du réglage de la dioptrie**

Faites pivoter la molette de réglage de la dioptrie pour ajuster jusqu'à ce que vous soyez en mesure de voir clairement les caractères affichés dans le viseur.

## **Écran tactile (opérations tactiles)**

L'écran tactile de cet appareil photo est capacitif. Touchez le panneau directement avec le doigt.

#### **Toucher**

Permet de toucher l'écran tactile. Assurez-vous de toucher le centre de l'icône désirée.

#### **Glisser**

Permet de toucher l'écran tactile et d'y faire glisser le doigt. Cette fonction permet également de passer à l'image suivante ou précédente pendant la lecture, etc.

### **Pincer (écarter/pincer)**

Sur l'écran tactile, écartez (éloignez) vos 2 doigts pour faire un zoom avant, et pincez (rapprochez) vos 2 doigts pour faire un zoom arrière.

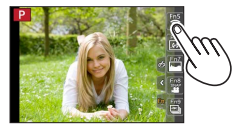

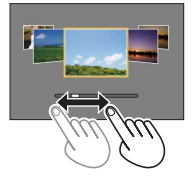

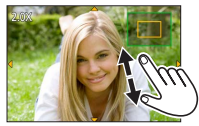

## **Régler le menu**

Vous pouvez utiliser le menu pour régler l'appareil photo et les fonctions d'enregistrement, ainsi que pour exécuter les fonctions de lecture et effectuer d'autres opérations.

- Les types de menu et les options qui s'affichent varient suivant le mode.
- Les méthodes de réglage varient suivant l'option de menu.
- *1* **Appuyez sur [MENU/SET] pour ouvrir le menu.**

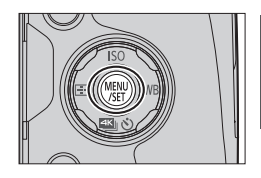

- 2 Appuyez sur  $\blacktriangle$  **V** pour sélectionner l'option du menu puis **appuyez sur [MENU/SET].**
- **3** Appuyez sur **A** ▼ pour sélectionner le **réglage, puis sur [MENU/SET].**

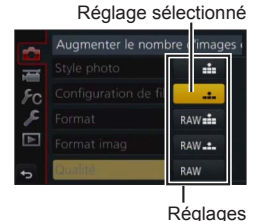

*4* **Appuyez sur la touche [Q.MENU ] plusieurs fois jusqu'à ce que l'écran de lecture ou d'enregistrement réapparaisse.**

• Pendant l'enregistrement, vous pouvez aussi quitter l'écran de menu en enfonçant la touche d'obturateur à mi-course.

#### ■**Permuter le type de menu**

- $\bigcirc$  Appuyez sur  $\blacktriangleleft$ .
- $\oslash$  Appuyez sur  $\triangle$   $\blacktriangledown$  pour sélectionner une icône de sélecteur de menu telle que  $\lceil \mathcal{L} \rceil$ .
	- Vous pouvez également sélectionner les options en faisant pivoter la molette latérale.
- Appuyez sur [MENU/SET].

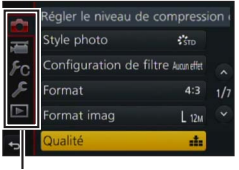

Type de menu

### **Rappeler instantanément les menus fréquemment utilisés (Menu d'accès rapide)**

Vous pouvez en toute facilité accéder à certaines options de menu et les régler.

- **1** Appuyez sur la touche [Q.MENU 面/5].
- *2* **Tournez la molette latérale ou le levier du zoom pour sélectionner une option du menu.**
- *3* **Tournez la molette arrière pour sélectionner le réglage.**
- **4** Appuyez sur la touche [Q.MENU  $\tilde{w}/2$ ] **pour fermer le menu d'accès rapide.**

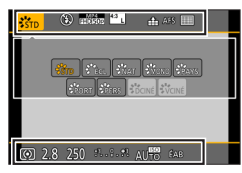

### **Attribuer les fonctions fréquemment utilisées aux touches (Touches de fonction)**

Vous pouvez attribuer des fonctions fréquemment utilisées à des touches particulières ([Fn1] - [Fn4]) ou des icônes affichées sur l'écran ([Fn5] - [Fn9]).

*1* **Réglez le menu.**

**MENU →**  $f$ **C [Personnel] → [Réglage touche Fn]** 

- 2 Utilisez ▲ ▼ pour sélectionner [Réglage en mode ENR.] ou **[Réglage en mode LECTURE] puis appuyez sur [MENU/SET].**
- **3** Appuyez sur **▲ ▼** pour sélectionner la **touche de fonction que vous souhaitez attribuer à une fonction et appuyez sur [MENU/SET].**
- **4** Appuyez sur ▲ ▼ pour sélectionner la **fonction que vous souhaitez attribuer et appuyez sur [MENU/SET].**
	- Certaines fonctions ne peuvent pas être attribuées à certaines touches de fonction.

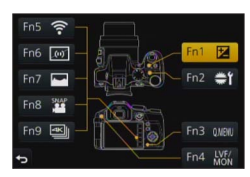

## **Prise de photos avec réglages automatiques**

**(Mode Auto Intelligent)**

#### **Mode d'enregistrement :**

Ce mode est recommandé pour ceux qui souhaitent photographier sans se soucier des réglages, car l'appareil photo optimise les réglages en fonction du sujet et de l'environnement d'enregistrement.

### *1* **Réglez la molette de sélection de mode sur [@1.**

• L'appareil photo peut basculer soit vers le dernier mode Auto Intelligent utilisé soit vers le mode Auto Intelligent Plus. Au moment de l'achat, le mode est réglé sur le mode Auto Intelligent Plus.

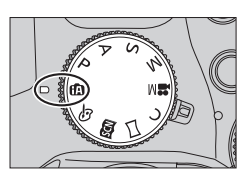

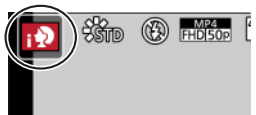

## *2* **Pointez l'appareil photo vers le sujet.**

• Lorsque l'appareil photo identifie la scène optimale, l'icône pour chaque scène devient bleue pendant 2 secondes, puis redevient rouge.

### **Basculement entre le mode Auto Intelligent Plus et le mode Auto Intelligent**

- *1* **Appuyez sur [MENU/SET].**
- *2* **Appuyez sur .**
- *3* Appuyez sur  $\triangle$   $\blacktriangledown$  pour sélectionner l'onglet  $[[\nabla]$  ou  $[[\nabla]$ . • Vous pouvez également sélectionner les options en faisant pivoter la molette latérale.
- **4** Utilisez ► pour sélectionner  $\left[\begin{matrix} \frac{1}{2} \\ 0 \end{matrix}\right]$  ou  $\left[\begin{matrix} \frac{1}{2} \\ 0 \end{matrix}\right]$  et appuyez **sur [MENU/SET].**
	- Lorsque vous appuyez sur [DISP.], la description du mode sélectionné s'affiche.

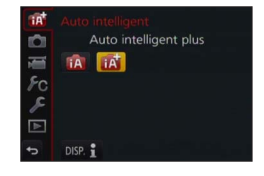

### **Prise de photos avec un appareil photo en mains ([Prise noct.manu.intell.])**

#### **Mode d'enregistrement :**

Si une scène nocturne est distinguée automatiquement alors que vous avez l'appareil en mains, [Prise noct.manu.intell.] peut enregistrer une image fixe avec moins de vacillement et moins de bruit sans utiliser de trépied en combinant une rafale d'images.

### $MENU \rightarrow \bullet$  [Enr.]  $\rightarrow$  [Prise noct.manu.intell.]  $\rightarrow$  [OUI] / [NON]

### **Combinaison d'images en une seule image fixe riche en gradations ([iHDR])**

### **Mode d'enregistrement :**

Lorsqu'il y a, par exemple, un fort contraste entre l'arrière-plan et le sujet, [iHDR] enregistre plusieurs images fixes avec des expositions différentes et les combine pour créer une seule image fixe riche en gradations.

[iHDR] est activé si nécessaire. En cas d'activation, [HDR] s'affichera à l'écran.

### $MENU \rightarrow \bullet$  [Enr.]  $\rightarrow$  [iHDR]  $\rightarrow$  [OUI] / [NON]

### **Rendre l'arrière-plan flou (fonction de commande de défocalisation)**

### **Mode d'enregistrement : [a][a]**

Vous pouvez facilement régler le flou de l'arrière-plan tout en vérifiant l'écran.

- *1* **Appuyez sur la touche [Fn2] pour afficher l'écran de réglage.**
- *2* **Tournez la molette arrière pour ajuster l'état du flou artistique en arrière-plan.**
	- Appuyez sur [MENU/SET] pour revenir à l'écran précédent.
	- Appuyez sur la touche [Fn2] sur l'écran de réglage du flou pour annuler le réglage.

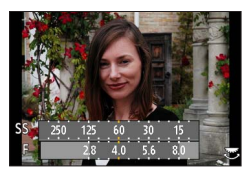

### **Enregistrement d'images en modifiant la luminosité (exposition) ou la teinte**

#### **Mode d'enregistrement :**

Ce mode vous permet de modifier la luminosité (exposition) et la teinte en fonction de vos réglages préférés à partir de ceux définis par l'appareil photo.

### **Réglage de la luminosité (exposition)**

- **1** Appuyez sur la touche [因].
- *2* **Tournez la molette arrière pour régler la luminosité (exposition).**
	- Appuyez à nouveau sur la touche [[2] pour retourner à l'écran d'enregistrement.

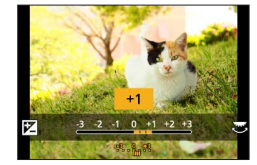

### **Réglage des couleurs**

**1** Appuyez sur ▶ pour afficher l'écran de réglage.

#### *2* **Tournez la molette arrière pour régler les couleurs.**

- Cela ajustera la couleur de l'image d'un couleur rougeâtre à une couleur bleuâtre.
- Appuyez sur [MENU/SET] pour revenir à l'écran précédent.

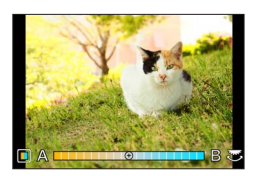

### **Enregistrement d'images animées en réglant la valeur d'ouverture/vitesse d'obturation (Mode Films Créatifs)**

#### **Mode d'enregistrement :**

Vous pouvez enregistrer des images animées en réglant manuellement la valeur d'ouverture et la vitesse d'obturation.

### *1* **Réglez la molette de sélection de mode sur [ ].**

### *2* **Réglez le menu.**

**MENU** →  $\overline{M}$  [Image animée] → [Mode exposit.]

- **3** Appuyez sur ▲ ▼ pour sélectionner [P], [A], [S] ou [M] et **appuyez sur [MENU/SET].**
	- L'opération de modification de la valeur d'ouverture ou la vitesse d'obturation correspond à la même que celle de réglage de la molette de sélection sur  $[P]$ ,  $[A]$ ,  $[S]$  ou  $[M]$ .
- *4* **Appuyez sur la touche d'images animées (ou la touche d'obturateur) pour lancer l'enregistrement.**
	- Vous ne pouvez pas prendre d'image fixe.
- *5* **Appuyez de nouveau sur la touche d'images animées (ou la touche d'obturateur) pour arrêter de filmer.**

## **Réglage de la qualité d'image et de la taille**

### **Modifier le rapport de format des images fixes**

### Mode d'enregistrement : **Africa ASM MIC** 口图6

Cela vous permet de sélectionner le rapport de format des images pour l'adapter à l'impression ou à la méthode de lecture.

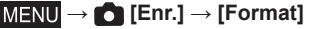

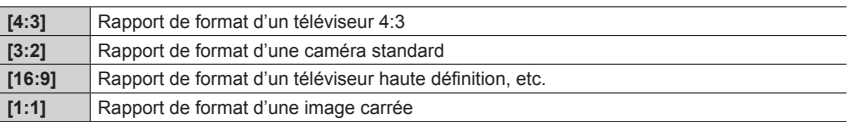

●Il se peut que les bords soient coupés lors de l'impression. Vous devez vérifier à l'avance.

### **Réglage de la taille d'image**

### **Mode d'enregistrement : Africal PASM MMC口函6**

Plus le nombre de pixels est grand, plus les images afficheront des détails fins même lorsqu'elles sont imprimées sur de grandes feuilles.

### $MENU \rightarrow \bullet$  [Enr.]  $\rightarrow$  [Format imag]

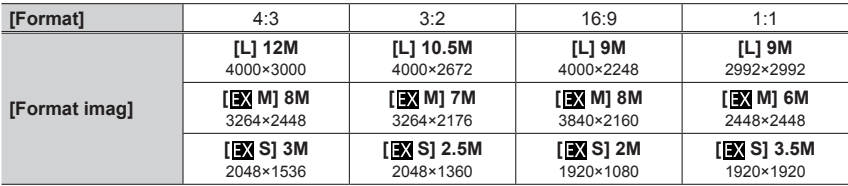

### **Réglage du taux de compression des images ([Qualité])**

#### **Mode d'enregistrement : ARPASME C口网6**

Réglez le taux de compression utilisé pour stocker les images.

#### **→ [Enr.] → [Qualité]**

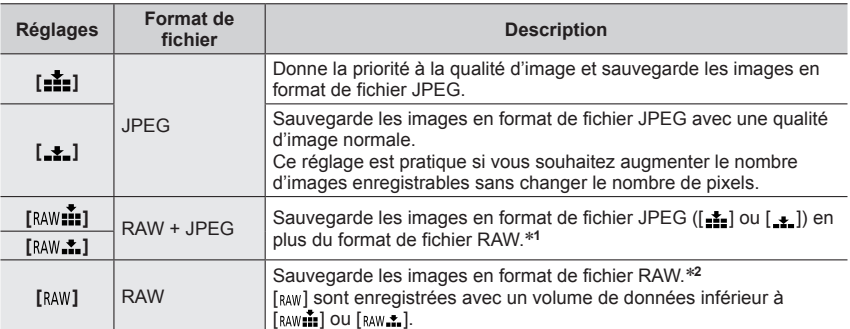

**<sup>1</sup>** Si vous supprimez un fichier RAW de l'appareil photo, le fichier JPEG correspondant sera aussi supprimé. **<sup>2</sup>** Indépendamment du rapport de format de l'image pendant l'enregistrement, une image RAW est

toujours enregistrée avec le rapport de format de l'image défini sur [4:3] (4000×3000).

- Vous pouvez développer les images de fichier RAW à l'aide de [Traitement des RAW] dans le menu  $[{\rm Lecture}]$ . ( $\rightarrow$ 39)
- Pour développer et éditer des images de fichier RAW sur un ordinateur, utilisez le logiciel DVD fourni (« SILKYPIX Developer Studio » développé par Ichikawa Soft Laboratory). (→47)

#### ■**À propos des fichiers RAW**

Dans le format de fichier RAW, les données sont sauvegardées sans traitement des images par l'appareil photo. Ce format offre une qualité d'image supérieure au format JPEG, mais la quantité de données est plus importante.

## **Prise de photos en gros plan (enregistrement macro)**

**Mode d'enregistrement :** 

### *1* **Réglez le levier du mode de mise au point sur [AFS/AFF] ou [AFC].**

### *2* **Appuyez sur la touche latérale.**

• Si vous ne pouvez pas sélectionner le mode d'enregistrement macro, réglez [Paramètre du bouton latéral] sous le menu [Personnel] sur [AF /FOCUS] puis appuyez sur la touche latérale.

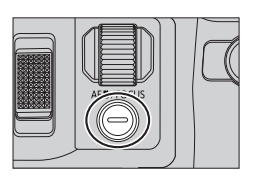

### **2** Appuyez sur ◀▶ pour sélectionner l'option, puis appuyez sur **[MENU/SET].**

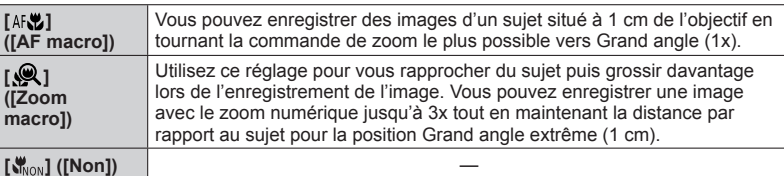

## **Prise de photo avec la mise au point manuelle**

### **Mode d'enregistrement : [a] [a] P A S M E C E 60 6**

La mise au point manuelle est pratique lorsque vous souhaitez verrouiller la mise au point pour prendre des photos ou lorsqu'il est difficile d'ajuster la mise au point à l'aide de la mise au point automatique.

### *1* **Réglez le levier du mode de mise au point sur [MF].**

2 Appuyez sur la touche  $[\blacksquare]$  (<).

### *3* **Réglez la position de mise au point avec A**  $\bar{\mathbf{V}}$  **< ▶** puis appuyez sur [MENU/SET].

- L'écran bascule sur l'écran d'assistance et un affichage agrandi apparaît. (Assistance de mise au point manuelle)
- Si vous appuyez sur la touche [DISP.], la zone à agrandir sera réinitialisée au centre.

### *4* **Tournez la molette latérale pour régler la**  mise au point  $(\rightarrow 20)$ .

- La couleur est ajoutée aux portions de l'image qui sont nettes. (Focus Peaking)
- Vous pouvez vérifier si le point de mise au point se situe sur le coté proche ou sur le coté éloigné. (Guide de mise au point manuelle)

**Assistance de mise au point manuelle (Écran agrandi)**

Focus Peaking

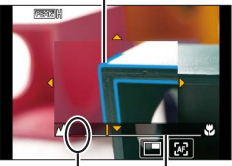

Indicateur pour  $\infty$  (infini) Guide de mise au point manuelle

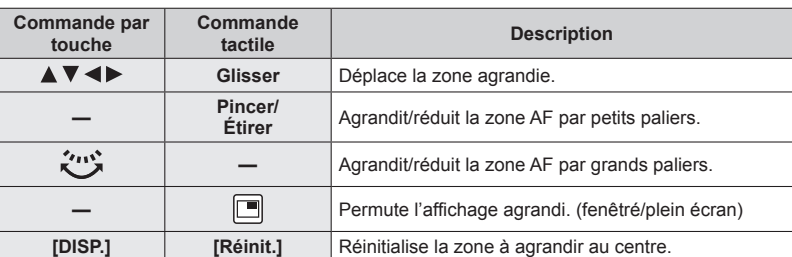

### *5* **Enfoncez la touche d'obturateur à mi-course.**

- L'écran d'assistance se ferme. L'écran d'enregistrement s'affiche.
- Vous pouvez également quitter l'assistance de mise au point manuelle en appuyant sur [MENU/SET].

## **Sélection d'un mode d'entraînement**

### **Mode d'enregistrement : ARPASMIMC口网6**

Vous pouvez basculer l'opération à exécuter lorsque vous appuyez sur la touche d'obturateur.

## **1** Appuyez sur la touche [4) (▼).

2 Appuyez sur <**>** pour sélectionner le **mode d'entraînement puis appuyez sur [MENU/SET].**

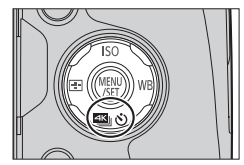

• Les icônes se trouvant dans le tableau sont juste des exemples.

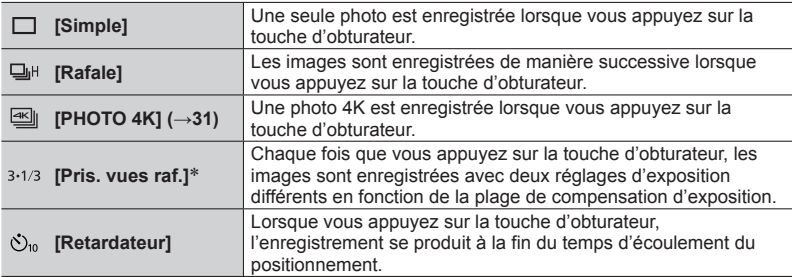

Non disponible pendant l'utilisation du mode Auto Intelligent.

• Pour annuler le mode d'entraînement, sélectionnez [ $\Box$ ] ([Simple]) ou [ $\Im$ .].

## **Enregistrement de photos 4K**

### Mode d'enregistrement : **Afrique ASM MIC**口网6

Vous pouvez sélectionner le moment désiré d'une prise de photos 4K en rafale à 30 trames/seconde et enregistrer ce moment sous forme de photo de 8 millions de pixels environ.

#### **Enregistrez une photo 4K**

#### **Sélectionnez et sauvegardez les images L'image est prête**

- Pour enregistrer des photos, utilisez une carte UHS de classe de vitesse 3. (→16)
- Lors de l'enregistrement de photos 4K, l'angle de vue se rétrécit.
- **1** Appuyez sur la touche  $[\mathbb{Z} \times \mathbb{C}] (\blacktriangledown) (\rightarrow 30)$ .
- 2 **Appuyez sur ◀▶ pour sélectionner une option ([** $\leq$ **], etc.) et** appuyez sur **A**.

### **3** Appuyez sur ◀▶ pour sélectionner la méthode **d'enregistrement puis appuyez sur [MENU/SET].**

• Les réglages seront optimisés pour l'enregistrement des photos 4K. La méthode d'enregistrement est définie sur [ $\text{I}$ ] ([Rafale 4K]) par défaut.

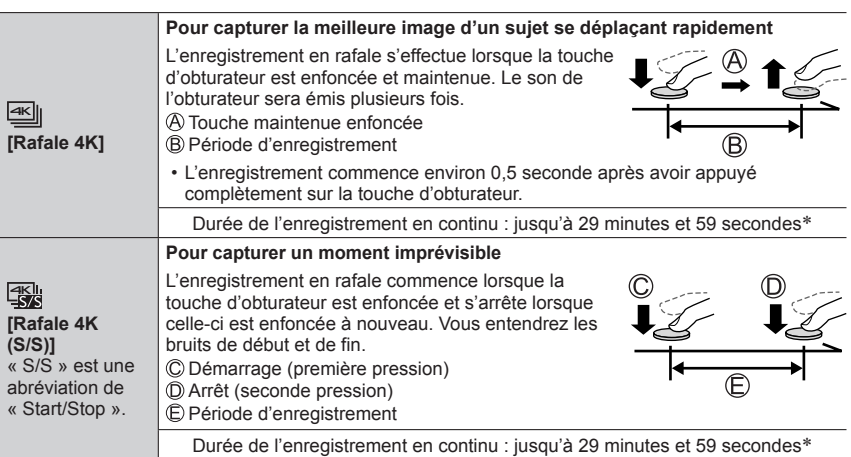

 Vous pouvez continuer à enregistrer sans interruption même si la taille de fichier dépasse 4 Go, mais le fichier de rafale 4K sera enregistré et lu dans des fichiers séparés.

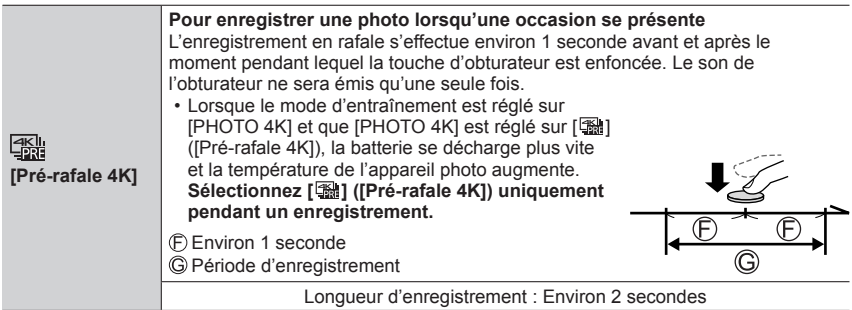

### *4* **Enfoncez la touche d'obturateur pour effectuer l'enregistrement.**

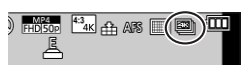

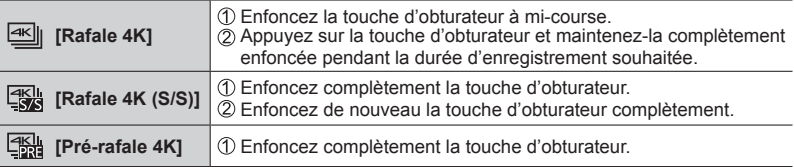

- Lorsque vous enregistrez des photos 4K en rafale, un fichier de rafale 4K est sauvegardé au format MP4.
- Lorsque [Prév.auto] est activé, l'écran de sélection d'images s'affichera automatiquement.

### **Sélection d'images à partir d'un fichier de rafale 4K et sauvegarde**

#### ●**L'image est sauvegardée au format JPEG.**

• Pour en savoir plus, reportez-vous au « Manuel d'utilisation Fonctions avancées (format PDF) » ou au « Guide rapide pour photo 4K (fourni) ».

## **Corriger le vacillement**

### Mode d'enregistrement : **A FPASM MC口**函6

Détecte et prévient automatiquement le vacillement. La fonction de stabilisateur d'image hybride à 5 axes est disponible pendant l'enregistrement d'images animées. Elle utilise à la fois le stabilisateur optique de l'objectif et le stabilisateur électronique du capteur de l'appareil photo.

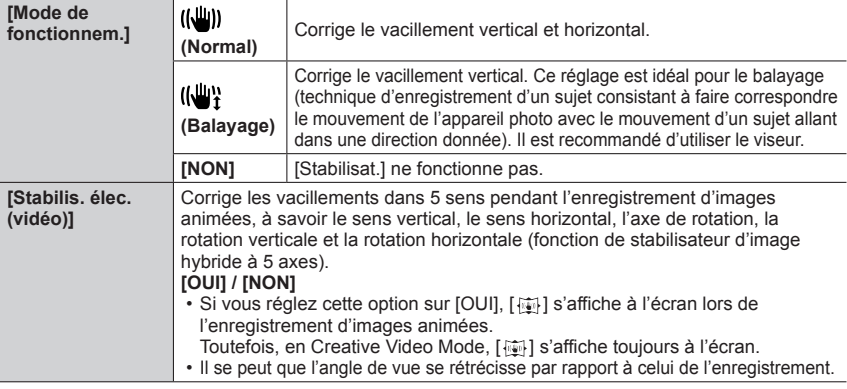

## **Types de zoom et utilisation**

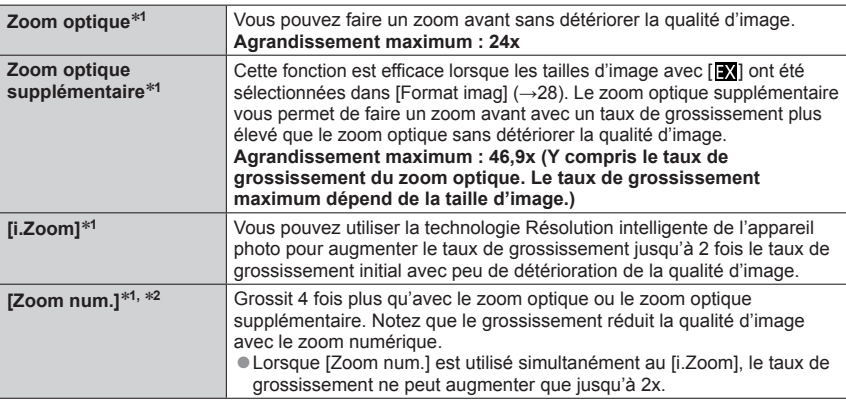

**<sup>1</sup>** Vous ne pouvez pas utiliser cette fonction en mode Panorama.

**<sup>2</sup>** Vous ne pouvez pas utiliser cette fonction en mode Auto Intelligent ou Auto Intelligent Plus.

## **Enregistrer des images animées**

### Mode d'enregistrement : **Afrique ASME C**口网6

Vous pouvez enregistrer des images de qualité Full-HD conformes à la norme AVCHD, ainsi que des images animées enregistrées en MP4. Vous pouvez également enregistrer une image animée 4K en MP4. (→35) L'audio est enregistré en stéréo.

### *1* **Appuyez sur la touche d'images animées pour commencer à filmer.**

- L'enregistrement d'images animées approprié pour chaque mode d'image animée est possible.
- Libérez immédiatement la touche d'images animées après avoir appuyé dessus.
- Pendant que vous enregistrez des images animées, l'indicateur d'état de l'enregistrement (rouge) clignote.
- **Lors de l'enregistrement dans un environnement calme, le son de l'ouverture, de la mise au point et d'autres actions peut être enregistré dans des images animées. Il ne s'agit pas d'un dysfonctionnement.**

L'opération de mise au point lors de l'enregistrement d'images animées peut être définie sur [NON] dans [AF continu].

• Si certaines informations ne sont plus affichées sur l'écran, appuyez sur la touche [DISP.] ou touchez l'écran.

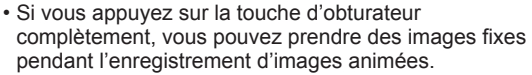

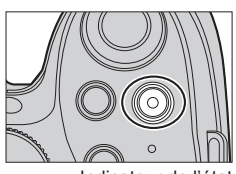

Indicateur de l'état d'enregistrement

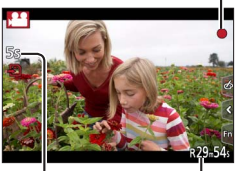

Temps d'enregistrement écoulé

Temps d'enregistrement restant

### *2* **Appuyez de nouveau sur la touche d'images animées pour arrêter de filmer.**

●Si la température ambiante est élevée ou si des images animées sont enregistrées de manière continue, [  $\triangle$  ] s'affiche et il se peut que l'enregistrement en cours s'arrête avant la fin pour protéger l'appareil photo. Attendez que l'appareil photo refroidisse.

●Images animées [AVCHD] :

l'enregistrement s'arrête lorsque le temps d'enregistrement continu dépasse 29 minutes 59 secondes.

- ●Images animées avec taille de fichier définie sur [FHD], [HD] ou [VGA] en [MP4] : L'enregistrement s'interrompt lorsque le temps d'enregistrement continu dépasse 29 minutes et 59 secondes ou que la taille du fichier dépasse 4 Go.
	- Étant donné que la taille de fichier augmente avec [FHD], l'enregistrement avec [FHD] s'arrêtera avant 29 minutes 59 secondes.
- ●Les images animées avec taille de fichier définie sur [4K] en [MP4] :

L'enregistrement s'arrête lorsque le temps d'enregistrement continu dépasse 29 minutes 59 secondes. (Vous pouvez continuer à enregistrer sans interruption même si la taille de fichier dépasse 4 Go, mais le fichier d'images animées sera enregistré et lu dans des fichiers séparés.)

#### ■**Régler le format, la taille d'image et la cadence d'enregistrement des images**

#### **MENU → F** [Image animée] → [Format enregistrement]

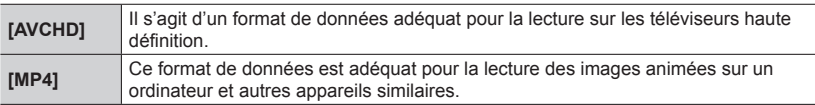

#### **→ [Image animée] → [Qualité enr.]**

#### **Lorsque [AVCHD] est sélectionné**

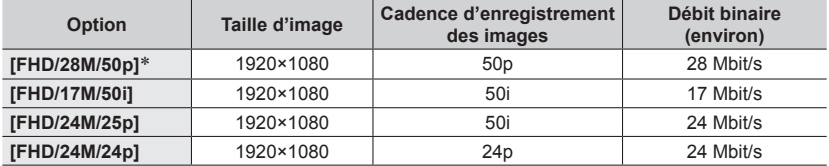

AVCHD Progressive

#### **Lorsque [MP4] est sélectionné**

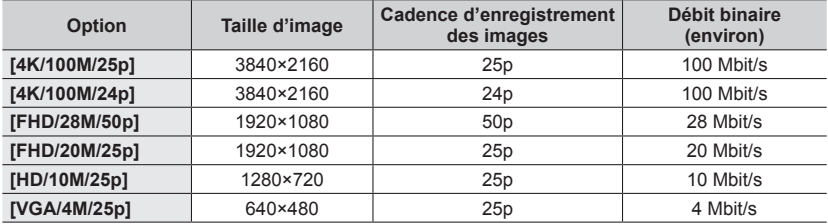

### **Enregistrer des images animées 4K**

#### **Mode d'enregistrement : <b>and PASME** CHIGUS

Vous pouvez enregistrer des images animées 4K haute résolution en réglant [Qualité enr.] sur [4K].

- Pour enregistrer des images animées 4K, utilisez une carte UHS de classe de vitesse 3.  $(\rightarrow 16)$
- Lorsque vous enregistrez des images animées 4K, l'angle de vue est plus étroit que celui des images animées d'autres tailles.

#### ■**Pour enregistrer des images animées 4K**

Sélectionnez le mode d'enregistrement (→19).

- Réglez l'option [Format enregistrement] du menu [Image animée] sur [MP4] (ci-dessus).
- Réglez l'option [Qualité enr.] du menu [Image animée] sur [4K/100M/25p] ou [4K/100M/24p] (ci-dessus).
- Appuyez sur la touche d'images animées pour commencer à filmer.
- Appuyez de nouveau sur la touche d'images animées pour arrêter de filmer.

## **Afficher les images**

*1* **Appuyez sur la touche de lecture.**

### 2 Appuyez sur <**I**> pour sélectionner une **image à afficher.**

- $\cdot$  Lorsque vous maintenez enfoncé  $\blacktriangleleft\blacktriangleright$ , les images sont affichées les unes après les autres.
- Les images peuvent également être transférées ou rembobinées en tournant la molette arrière en faisant glisser l'écran horizontalement (→22).
- Les images continueront de défiler si vous laissez votre doigt sur le bord gauche ou droit de l'écran après avoir fait défiler les images. (Les images s'affichent avec une taille réduite.)
- La vitesse de lecture des images varie en fonction des conditions de lecture.

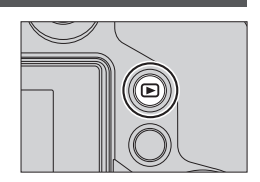

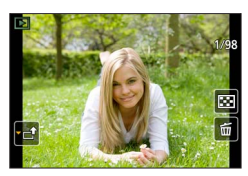

#### ■**Envoi d'images vers des services Web**

Si vous appuyez sur  $\nabla$  pendant qu'une seule image est affichée, vous pouvez envoyer l'image au service Web rapidement. Pour plus de détails, reportez-vous « Manuel d'utilisation Fonctions avancées (format PDF) ».

#### ■**Arrêter la lecture**

Appuyez à nouveau sur la touche de lecture ou appuyez sur la touche d'images animées.

Vous pouvez également arrêter la lecture en appuyant sur la touche d'obturateur à mi-course.

●Lorsque vous permutez l'appareil photo sur l'écran de lecture, le barillet d'objectif se rétracte au bout de 15 secondes environ.

## **Afficher les images animées**

Cet appareil a été conçu pour la lecture des images animées aux formats AVCHD et MP4.

• Les images animées sont affichées avec l'icône d'images animées ([ $\angle$ 1]).

### *1* **Appuyez sur pour démarrer la lecture.**

• Toucher  $[\triangleright]$  au milieu de l'écran vous permet de lire les images animées.

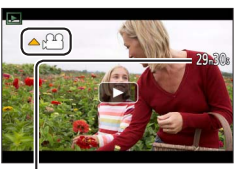

Durée d'enregistrement des images animées Exemple : 29 minutes et 30 secondes : [29m30s]

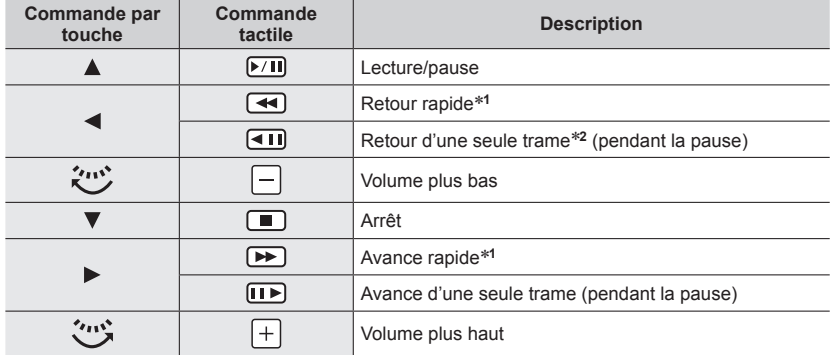

#### ■**Opérations pendant la lecture d'images animées**

<sup>\*1</sup> La vitesse d'avance rapide ou de recul rapide augmente si vous appuyez de nouveau sur  $\blacklozenge$ .<br><sup>\*2</sup> Les images animées enregistrées dans [AVCHD] sont rembobinées trame par trame environ

toutes les 0,5 secondes.

• Si vous appuyez sur [MENU/SET] pendant une pause, vous pouvez créer une image à partir d'une image animée.

## **Supprimer des images**

**Il n'est pas possible de récupérer les images après leur suppression.**

#### **[Eff. vue par vue]**

- *1* **Appuyez sur la touche [Q.MENU ] pour supprimer l'image affichée.**
	- Vous pouvez effectuer la même opération en appuyant sur  $\lceil \frac{2}{m} \rceil$ .
- **2** Utilisez ▲ pour sélectionner [Eff. vue par vue] et **appuyez sur [MENU/SET].**
	- Un écran de confirmation s'affiche. Si vous sélectionnez [Oui], l'opération est exécutée.

#### **Pour supprimer plusieurs images (jusqu'à 100)/Pour supprimer toutes les images**

Un groupe d'images est traité comme 1 image. (Toutes les images du groupe d'images sélectionné sont supprimées.)

- *1* **Appuyez sur la touche [Q.MENU ] pendant l'affichage d'un image (Étape** *1* **ci-dessus).**
- 2 **Utilisez ▲ ▼** pour sélectionner [Effacem. multiple]/[Effacer tout], puis appuyez **sur [MENU/SET].**
	- Lorsque [Effacer tout] est sélectionné → un écran de confirmation s'affiche. Si vous sélectionnez [Oui], l'opération est exécutée.
	- Vous pouvez sélectionner [Tout effacer sauf mes favoris] dans [Effacer tout] s'il y a des images que vous avez définies en tant que [Mes favoris].
- *3* **(Lorsque [Effacem. multiple] est sélectionné)**  Utilisez **A** ▼ **<** ▶ pour sélectionner l'image et appuyez **sur [MENU/SET].** (répéter)
	- Pour annuler → appuyez à nouveau sur [MENU/SET].

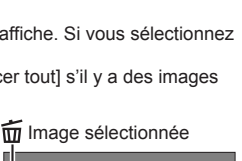

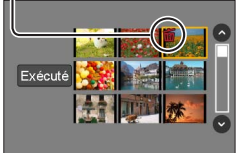

### *4* **(Lorsque [Effacem. multiple] est sélectionné)**  Utilisez < pour sélectionner [Exécuté] et appuyez sur [MENU/SET].

• Un écran de confirmation s'affiche. Si vous sélectionnez [Oui], l'opération est exécutée.

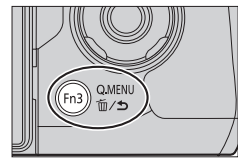

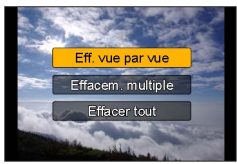

## **Utiliser le menu [Lecture]**

### **[Traitement des RAW]**

Vous pouvez utiliser l'appareil photo pour développer les images fixes enregistrées au format RAW (→28). Les images fixes créées sont sauvegardées au format JPEG. Vous pouvez vérifier comment les effets sont appliqués à chaque image pendant son traitement.

*1* **Réglez le menu (→23).**

 **→ [Lecture] → [Traitement des RAW]**

**2** Appuyez sur ◀▶ pour sélectionner le fichier RAW, **puis sur [MENU/SET].**

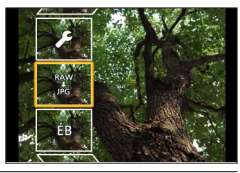

#### **3** Appuyez sur ▲ ▼ pour sélectionner l'élément.

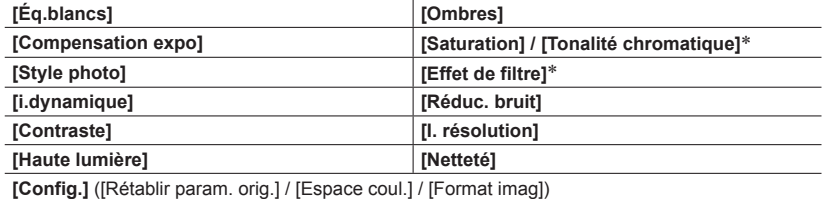

Uniquement lorsque [Monochrome] est sélectionné pour [Style photo].

#### *4* **Appuyez sur la touche [MENU/SET] pour valider le réglage.**

• Les méthodes de réglage varient suivant l'option.

#### *5* **Appuyez sur [MENU/SET].**

- L'écran de l'étape *3* réapparaît. Pour régler une autre option, répétez les étapes *3* à *5*.
- **6** Appuyez sur ▲ ▼ pour sélectionner [Lancer traitem.], puis appuyez sur **[MENU/SET].**

• Un écran de confirmation s'affiche. Si vous sélectionnez [Oui], l'opération est exécutée.

#### ■**Lorsque [Config.] est sélectionné**

Lorsque vous sélectionnez [Config.] dans l'étape *3*, l'écran de sélection [Rétablir param. orig. I. [Espace coul.] ou [Format imag] est affiché.

- ① Utilisez A V pour sélectionner l'élément et appuyez sur [MENU/SET].
	- Lorsque [Rétablir param. orig.] est sélectionné, un écran de confirmation s'affiche. Lorsque vous sélectionnez [Oui], l'écran de sélection des options réapparaît.

 $\oslash$  Utilisez  $\blacktriangle$   $\blacktriangledown$  pour sélectionner le réglage, puis appuyez sur [MENU/SET].

#### ■**Régler chaque option**

Lorsque vous sélectionnez une option, l'écran de réglage apparaît.

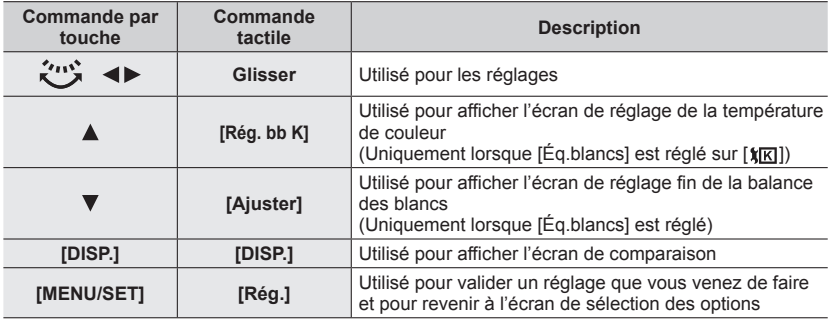

• Si vous avez sélectionné [Réduc. bruit], [I. résolution] ou [Netteté], l'écran de comparaison ne s'affiche pas.

• Les images peuvent être agrandies en utilisant la commande de zoom. Vous pouvez aussi faire un zoom avant en touchant rapidement l'écran tactile deux fois de suite. (Si l'affichage était agrandi, il retrouve son taux de grandissement initial.)

Les méthodes de fonctionnement suivantes sont disponibles pour faire des réglages sur l'écran de comparaison.

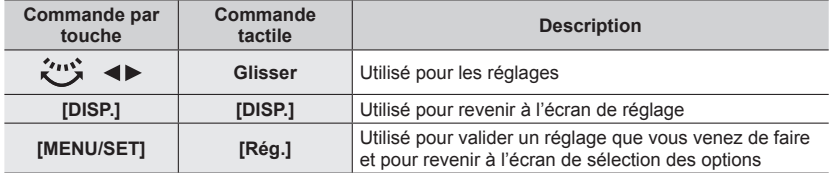

• Si vous touchez l'image au centre, elle sera agrandie. Si vous touchez  $[\lceil \frac{1}{2} \rceil]$ , l'image sera réduite à sa taille d'origine.

●Le résultat d'un fichier RAW développé par cet appareil photo et d'un fichier RAW développé par le logiciel du DVD fourni « SILKYPIX Developer Studio » ne sera pas exactement le même.

●Indépendamment du rapport de format de l'image pendant l'enregistrement, une image RAW est toujours enregistrée avec le rapport de format de l'image défini sur [4:3] (4000×3000), mais si vous exécutez [Traitement des RAW] à partir du menu [Lecture], l'image est traitée avec le rapport de format défini au moment de l'enregistrement.

●Vous pouvez procéder au traitement RAW sur les images enregistrées au moyen de cet appareil uniquement.

## **Ce que vous pouvez faire avec la fonction Wi-Fi®**

#### **Commander l'appareil photo en le connectant à un téléphone intelligent/à une tablette (→42)**

**Prendre des photos avec un téléphone intelligent (enregistrement à distance) (→44) Lire les images avec l'appareil photo d'un téléphone intelligent (→44) Sauvegarder les images dans l'appareil photo sur le téléphone intelligent (→44) Envoyer des images de l'appareil photo vers des services de réseautage social (→44) Ajouter des informations de lieu aux images dans l'appareil photo depuis un téléphone intelligent (→45)**

**Combinaison d'images animées enregistrées avec clips vidéo instantanés selon vos préférences sur un téléphone intelligent (→45)**

#### ■**Connecter facilement**

Vous pouvez configurer facilement une connexion directe à votre téléphone intelligent sans saisir de mot de passe.

**Affichage d'images fixes sur un téléviseur**

**Impression sans fil**

**Envoi d'images vers un appareil audiovisuel**

**Envoi d'images vers un ordinateur**

#### **Utiliser les services WEB**

- Ci-après, ce manuel utilise le terme « téléphone intelligent » pour désigner à la fois les téléphones intelligents et les tablettes, sauf s'il est nécessaire de les différencier.
- Pour plus de détails, reportez-vous « Manuel d'utilisation Fonctions avancées (format PDF) ».
- Il n'est pas possible d'utiliser l'appareil photo pour se connecter à un réseau LAN sans fil public.

### **À propos de la touche [Wi-Fi]**

Dans le présent manuel d'utilisation, une touche de fonction à laquelle est attribué le [Wi-Fi] est désignée comme touche [Wi-Fi]. (Au moment de l'achat, le [Wi-Fi] est attribué à la touche [Fn5].) • Pour en savoir plus sur la touche de fonction, reportez-vous à (→24).

#### ■**Pour lancer la fonction Wi-Fi**

**1** Touchez [Fil].

② Touchez [종].

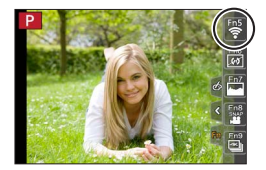

### **Commander l'appareil photo en le connectant à un téléphone intelligent**

### **Installation de l'application « Panasonic Image App » pour téléphone intelligent ou tablette**

« Image App » est une application fournie par Panasonic et qui permet d'effectuer les opérations suivantes sur un appareil LUMIX compatible Wi-Fi depuis un téléphone intelligent.

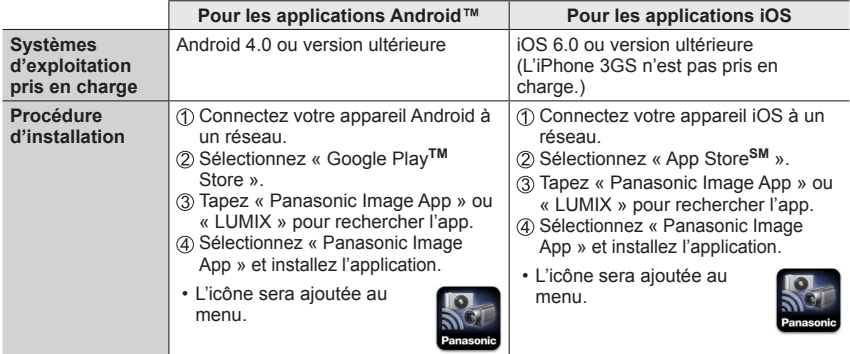

- Utilisez la version la plus récente.
- Versions OS prises en charge dès juillet 2015. Les versions OS prises en charge peuvent être modifiées sans préavis.
- Pour en savoir plus sur la procédure de fonctionnement, etc., reportez-vous à [Aide] dans le menu « Image App ».
- Lorsque vous connectez l'appareil photo à un téléphone intelligent via une connexion Wi-Fi et que vous exécutez « Image App », il est possible que [Aide] ne s'affiche pas dans le menu « Image App » pour certains téléphones intelligents. Dans ce cas, arrêtez la connexion Wi-Fi avec l'appareil photo, connectez l'appareil photo à une ligne de données cellulaires, telle que la 3G et le LTE, ou à Internet pour afficher [Aide] dans le menu « Image App ».
- Certains des écrans et les informations fournies dans ce document peuvent différer selon le système d'exploitation pris en charge et la version de « Image App ».
- Il se peut que l'utilisation adéquate du service ne soit pas possible, suivant le type de téléphone intelligent utilisé. Pour les plus récentes informations sur « Image App », reportez-vous au site de soutien technique ci-dessous.

http://panasonic.jp/support/global/cs/dsc/ (Ce site n'est disponible qu'en anglais.)

• Si vous téléchargez l'application via un réseau mobile, il se peut que s'appliquent des frais de communication élevés de paquets de données, suivant les termes de votre contrat.

### **Se connecter à un téléphone intelligent**

#### **Pour les appareils iOS (iPhone/iPod touch/iPad) et les appareils Android**

#### **Connexion sans saisir de mot de passe**

Vous pouvez établir facilement une connexion Wi-Fi sur cet appareil photo sans saisir de mot de passe sur votre téléphone intelligent.

#### *1* **Sélectionnez le menu sur l'appareil photo (→23).**

#### **→ [Config.] → [Wi-Fi] → [Fonction Wi-Fi] → [Nouvelle connexion] → [Prise de vue et affichage à distance]**

- Les informations requises pour connecter directement votre téléphone intelligent à cet appareil photo (SSID) s'affichent.
- Vous pouvez également afficher les informations en appuyant sur la touche [Wi-Fi] de l'appareil photo.

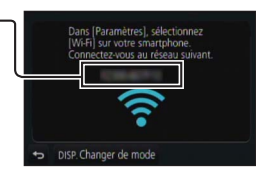

- *2* **Activez la fonction Wi-Fi dans le menu des options du téléphone intelligent.**
- *3* **Sélectionnez le SSID affiché sur l'écran de l'appareil photo.**

#### *4* **Sur le téléphone intelligent, lancez « Image App ».**

• Lorsque l'écran de confirmation de connexion apparaît sur l'appareil photo, sélectionnez [Oui] et appuyez sur [MENU/SET]. (Uniquement lorsqu'une connexion est établie pour la première fois.)

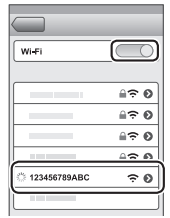

**[Mot de passe Wi-Fi] est réglé sur [NON] au moment de l'achat. Dans l'état [NON], un tiers peut accéder à la transmission Wi-Fi et voler des données transmises. Réglez [Mot de passe Wi-Fi] sur [OUI].**

**Pour plus de détails, reportez-vous « Manuel d'utilisation Fonctions avancées (format PDF) ».**

### **Mettre fin à la connexion**

Une fois terminé, mettez fin à la connexion avec le téléphone intelligent.

#### **(Sur l'appareil photo)**

*1* **Sur l'écran d'attente d'enregistrement, interrompez la connexion à partir du menu de l'appareil photo.**

 **→ [Config.] → [Wi-Fi] → [Fonction Wi-Fi] → [Oui]**

• Vous pouvez également terminer la connexion en appuyant sur la touche [Wi-Fi] de l'appareil photo.

#### **(Sur votre téléphone intelligent)**

#### *2* **Fermez « Image App ».**

• Pour en savoir plus sur la fermeture de l'application, reportez-vous au mode d'emploi de votre appareil.

### **Prendre des photos à l'aide d'un téléphone intelligent (enregistrement à distance)**

- *1* **Connectez-vous à un téléphone intelligent (→43).**
- *2* **Utilisez le téléphone intelligent.**
	- ① Sélectionnez [ <sub>②</sub> 1.
	- Prendre des photos.
		- Les images enregistrées sont sauvegardées dans l'appareil photo.
		- Certains réglages ne sont pas disponibles.

### **Lire les images dans l'appareil photo sur un téléphone intelligent**

*1* **Connectez-vous à un téléphone intelligent (→43).**

#### *2* **Utilisez le téléphone intelligent.**

 $\circled{1}$  Sélectionnez [ $\Box$ ].

• Si vous touchez l'image, elle est lue dans une taille supérieure.

●Lors de la lecture d'images animées, le volume de données est réduit pendant la transmission des images animées à « Image App ». Par conséquent, il se peut que la qualité d'image soit différente de celle des images animées réelles que vous avez enregistrées. Selon le téléphone intelligent que vous utilisez et son environnement d'utilisation, vous remarquerez peut-être une dégradation de la qualité d'image ou la suppression du son lors de la lecture d'images animées et d'images fixes.

### **Sauvegarde des images de l'appareil photo sur le téléphone intelligent**

- *1* **Connectez-vous à un téléphone intelligent (→43).**
- *2* **Utilisez le téléphone intelligent.**

**① Sélectionnez [** $\blacksquare$ ].

Maintenez enfoncée l'image et faites la glisser pour la sauvegarder sur le téléphone intelligent.

●Des fonctions peuvent être attribuées en haut, en bas, à gauche et à droite à votre guise.

●Les images au format RAW, les images animées AVCHD, les images animées MP4 dont la taille [Qualité enr.] s'élève à [4K] et les fichiers de rafale 4K ne peuvent pas être sauvegardés.

### **Envoyer des images dans l'appareil photo vers des services de réseautage social**

- *1* **Connectez-vous à un téléphone intelligent (→43).**
- *2* **Utilisez le téléphone intelligent.**
	- **① Sélectionnez [** $\blacksquare$ ].
	- Maintenez enfoncée l'image et faites la glisser pour l'envoyer vers le service de réseautage social, etc.
		- L'image sera envoyée vers le service de réseautage social ou d'autres services Web.
- ●Des fonctions peuvent être attribuées en haut, en bas, à gauche et à droite à votre guise.

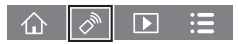

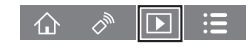

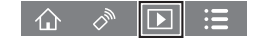

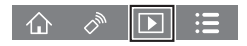

### **Ajouter des informations de lieu aux images dans l'appareil photo depuis un téléphone intelligent**

Vous pouvez envoyer les informations de lieu acquises depuis un téléphone intelligent vers l'appareil photo. Une fois les informations envoyées, vous pouvez les écrire sur les images dans l'appareil photo.

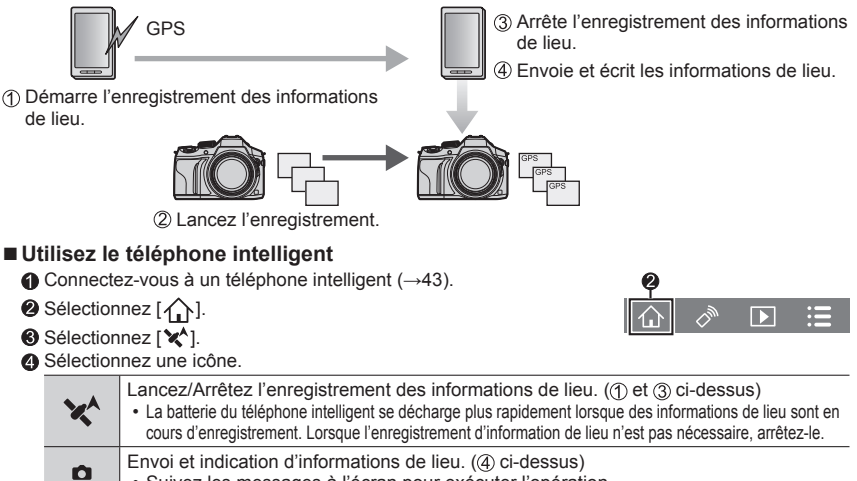

- Suivez les messages à l'écran pour exécuter l'opération.
	- [GPS] s'affiche pour les images sur lesquelles des informations de lieu sont écrites.

### **Combinaison d'images animées enregistrées avec clips vidéo instantanés selon vos préférences sur un téléphone intelligent**

À l'aide d'un téléphone intelligent, vous pouvez combiner des images animées enregistrées avec la fonction [Clip vidéo instantané] de l'appareil photo (→52). Vous pouvez ajouter de la musique à vos images animées à combiner. En outre, vous pouvez sauvegarder l'image animée combinée ou la télécharger vers un service Web.

*1* **Connectez-vous à un téléphone intelligent (→43).**

### *2* **Utilisez le téléphone intelligent.**

 $\mathbb O$  Sélectionnez [ $\bigcap$ ].

Б

- 2 Sélectionnez [ $\sum_{n=1}^{\text{SNM}}$ ].
	- Les images animées [Clip vidéo instantané] de l'appareil photo qui comportent des dates d'enregistrement récentes sont sélectionnées et automatiquement envoyées vers le téléphone intelligent.
	- Lorsque les images animées comportant des dates d'enregistrement récentes ne sont pas disponibles, vous pouvez sélectionner les images animées qui seront affichées. Sélectionnez les images animées et envoyez-les.
- Modifier les images animées.
	- Consultez la section [Aide] dans le menu « Image App » pour plus de détails sur l'utilisation de [Clip vidéo instantané] de « Image App ».
- ●[Clip vidéo instantané] de « Image App » nécessite un téléphone intelligent prenant en charge Android OS 4.3 ou version ultérieure.
- ●L'iPhone 4 et l'iPod touch (4ème génération) ne prennent pas en charge [Clip vidéo instantané] de « Image App ».

## **Lire le manuel d'utilisation (format PDF)**

Le fichier intitulé « Manuel d'utilisation Fonctions avancées (format PDF) » du disque fourni contient des informations détaillées sur l'utilisation de cet appareil photo.

#### ■**Sous Windows**

Allumez l'ordinateur et insérez le disque qui contient le manuel d'utilisation (fourni).

- Si l'écran de lecture automatique s'affiche, vous pouvez afficher le menu en sélectionnant et exécutant [Launcher.exe].
- Sous Windows 8.1/Windows 8, vous pouvez afficher le menu en cliquant sur le message qui s'affiche après insertion du DVD, puis en sélectionnant et exécutant [Launcher.exe].
- Vous pouvez également afficher le menu en double-cliquant sur [SFMXXXX] dans [Ordinateur]. (La partie XXXX change selon le modèle.)
- Cliquez sur [Manuel d'utilisation].
	- La liste des manuels d'utilisation (format PDF) s'affiche.
- Cliquez sur la langue des manuels d'utilisation que vous souhaitez ouvrir.
	- Le « Manuel d'utilisation Fonctions avancées (format PDF) » s'ouvre. Vous pouvez enregistrer le « Manuel d'utilisation Fonctions avancées » sur votre PC.

●Vous aurez besoin d'Adobe Reader pour parcourir ou imprimer le manuel d'utilisation (format PDF). Sur le site Web suivant, vous pouvez télécharger une version d'Adobe Reader que vous pourrez installer et utiliser sous votre système d'exploitation. (Dès juillet 2015) **http://www.adobe.com/products/acrobat/readstep2.html**

#### ■**Sous Mac**

Allumez l'ordinateur et insérez le disque qui contient le manuel d'utilisation (fourni).

- Ouvrez le dossier « Manual » sur le disque.
- Double-cliquez sur [INDEX.pdf].
	- La liste des manuels d'utilisation (format PDF) s'affiche.
- Cliquez sur la langue des manuels d'utilisation que vous souhaitez ouvrir.
	- Le « Manuel d'utilisation Fonctions avancées (format PDF) » s'ouvre. Vous pouvez enregistrer le « Manuel d'utilisation Fonctions avancées » sur votre PC.
- ●Vous pouvez également ouvrir le « Manuel d'utilisation Fonctions avancées (format PDF) » directement à partir du dossier « Manual ».

## **À propos du logiciel fourni**

Le DVD fourni contient les logiciels suivants.

Avant l'utilisation, installez le logiciel sur votre ordinateur.

### **PHOTOfunSTUDIO 9.7 PE**

- Systèmes d'exploitation pris en charge : Windows 8.1/Windows 8/Windows 7/Windows Vista
- Pour plus d'informations sur l'environnement d'exploitation, reportez-vous au mode d'emploi de « PHOTOfunSTUDIO » (PDF).

### **SILKYPIX Developer Studio 4.3 SE**

- Systèmes d'exploitation pris en charge : Windows 8.1/Windows 8/Windows 7/Windows Vista Mac OS X v10.6 à v10.10
- Pour plus de détails sur l'environnement d'exploitation et l'utilisation de SILKYPIX Developer Studio, reportez-vous à la section « Aide » ou au site Web de support technique de Ichikawa Soft Laboratory : http://www.isl.co.jp/SILKYPIX/french/p/support/

#### **Version d'essai intégrale de 30 jours LoiLoScope**

- Systèmes d'exploitation pris en charge : Windows 8.1/Windows 8/Windows 7/Windows Vista
- **Pour de plus amples informations sur l'utilisation de LoiLoScope et son environnement d'exploitation, consultez le manuel de LoiLoScope disponible en téléchargement via le lien ci-dessous. Adresse URL du manuel : http://loilo.tv/product/20**

**Installation du logiciel fourni**

Le logiciel compatible avec votre ordinateur sera installé.

#### **Préparatifs**

- Vérifiez les spécifications de l'ordinateur et l'environnement d'exploitation pour chaque logiciel.
- Avant d'insérer le DVD (fourni), fermez toutes les applications en cours d'exécution.

#### *1* **Insérez le DVD qui contient le logiciel fourni.**

- Si l'écran de lecture automatique s'affiche, vous pouvez afficher le menu en sélectionnant et exécutant [Launcher.exe].
- Sous Windows 8.1/Windows 8, vous pouvez afficher le menu en cliquant sur le message qui s'affiche après insertion du DVD, puis en sélectionnant et exécutant [Launcher.exe].
- Vous pouvez également afficher le menu en double-cliquant sur [SFMXXXX] dans [Ordinateur]. (La partie XXXX change selon le modèle.)

### *2* **Cliquez sur [Applications].**

#### *3* **Cliquez sur [Installation recommandée].**

- Poursuivez la procédure d'installation en suivant les instructions qui s'affichent sur l'écran.
- ●Si vous utilisez un ordinateur Mac, vous pouvez installer manuellement SILKYPIX.
	- Insérez le DVD qui contient le logiciel fourni.
	- Double-cliquez sur le dossier de l'application sur le DVD.
	- Double-cliquez sur le dossier qui apparaît automatiquement.
	- Doublez-cliquez sur l'icône dans le dossier.
- ●PHOTOfunSTUDIO / LoiLoScope ne sont pas compatibles avec Mac.

## **Liste des affichages de l'écran/du viseur**

• Les images suivantes sont des exemples représentant l'écran d'affichage réglé sur [ $\overline{[]}$ ] (style Écran) dans l'écran de contrôle.

### **Pendant l'enregistrement**

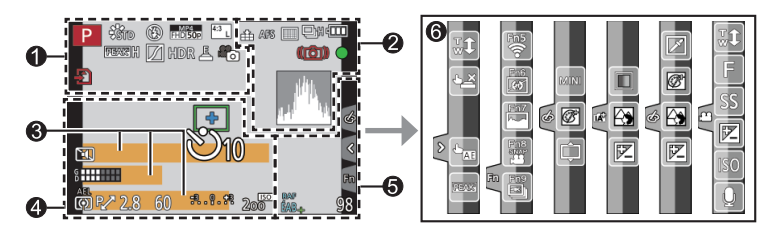

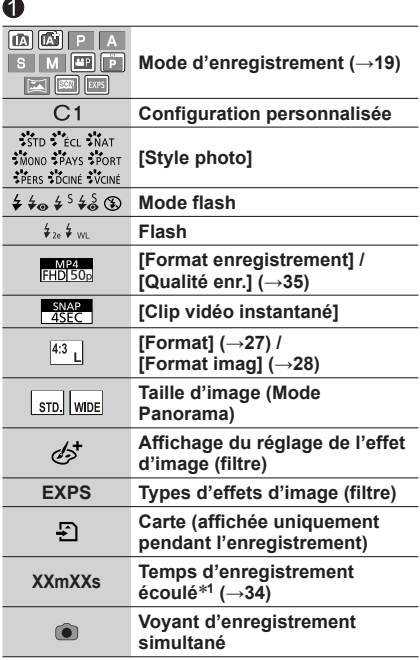

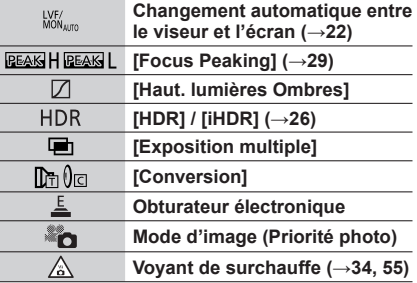

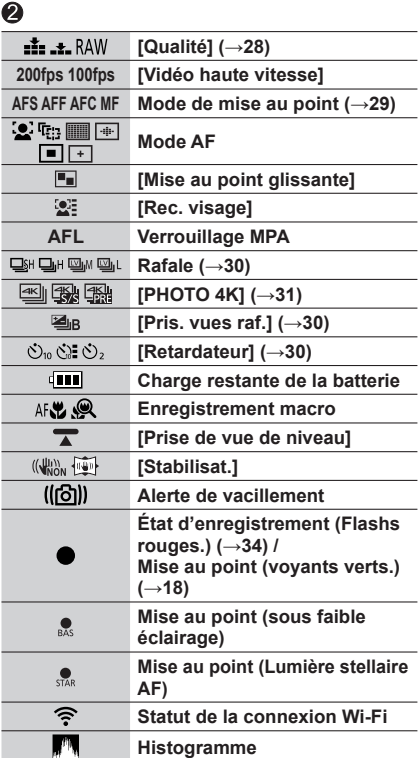

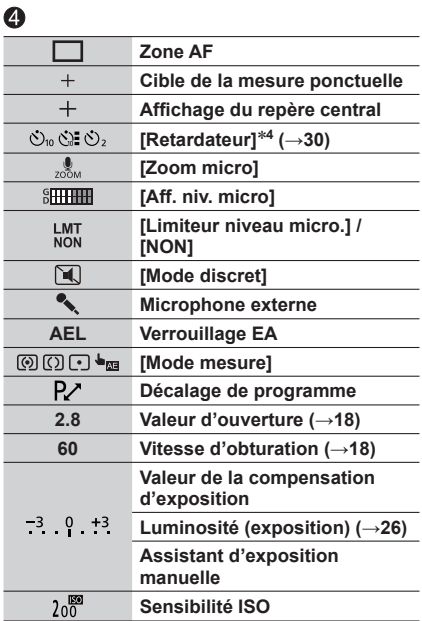

### $\bullet$

**Nom<sup>2</sup>**

**Jours de voyage écoulés<sup>3</sup>**

**Âge en années/mois<sup>2</sup>**

**Lieu<sup>3</sup>**

**Date/heure actuelle<sup>3</sup> Réglage de destination du voyage3 :** 

**Posemètre**

**Zoom**

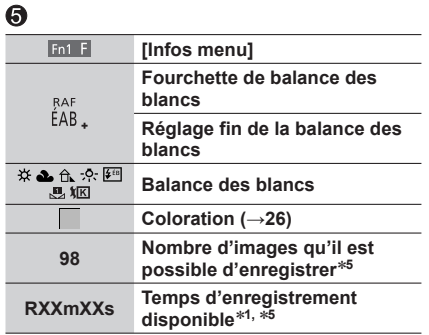

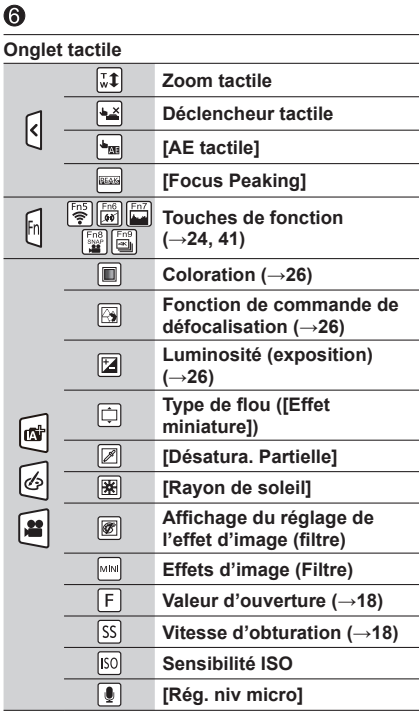

- **<sup>1</sup>** [m] et [s] signifient respectivement « heure » et « secondes ». **<sup>2</sup>** Affiché pendant environ 5 secondes quand l'appareil photo est allumé, si le réglage [Config. Profil]
- <sup>\*3</sup> Affiché pendant environ 5 secondes quand l'appareil photo est allumé, après réglage de l'horloge et après passage du mode Lecture au mode Enregistrement.
- 
- après passage du mode Lecture au mode Enregistrement. **<sup>4</sup>** Affiché pendant le décompte. **<sup>5</sup>** Il est possible de basculer l'affichage entre le nombre d'images qu'il est possible d'enregistrer et le temps d'enregistrement disponible avec le réglage [Affich. mémoire] du menu [Personnel].

#### ■**Informations d'enregistrement sur l'écran**

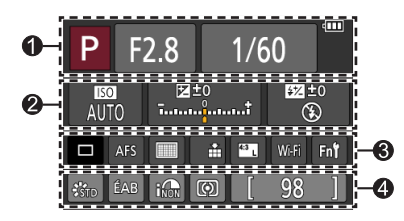

 $\mathbf{a}$ 

### $\bullet$

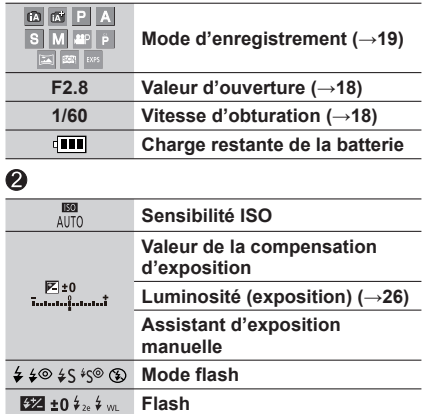

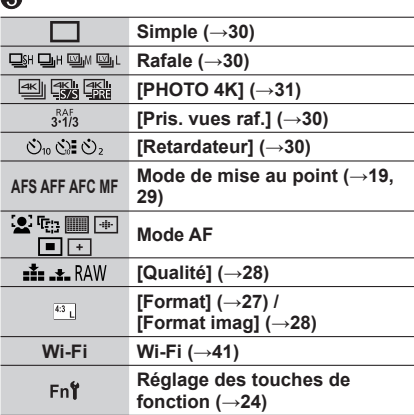

### $\bullet$

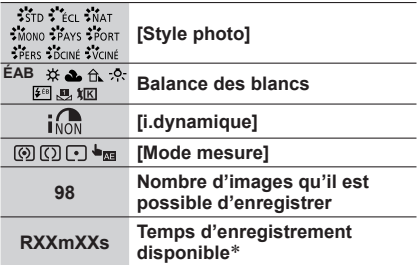

[m] et [s] signifient respectivement « heure » et « secondes ».

## **Liste des menus**

• Les options de menu [Style photo], [Configuration de filtre], [AFS/AFF], [Mode mesure], [Haut. lumières Ombres], [i.dynamique], [I. résolution], [Compensation Diffraction], [i.Zoom], [Zoom num.], et [Conversion] sont communes aux deux menus [Enr.] et [Image animée]. Si un réglage est modifié dans un menu, le réglage du même nom sera aussi modifié automatiquement dans l'autre menu.

### **[Enr.]**

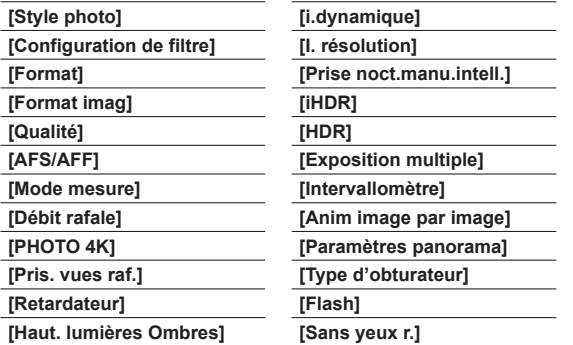

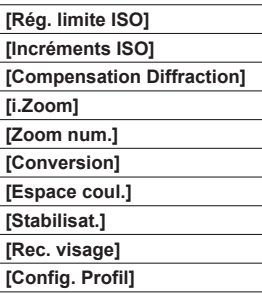

#### **[Image animée]**

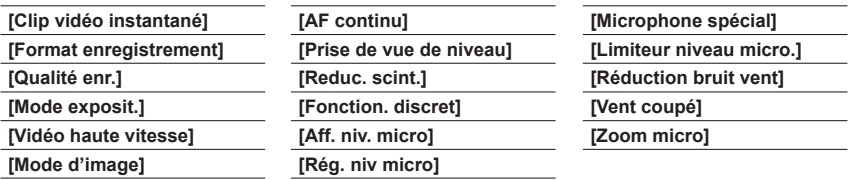

### **[Personnel]**

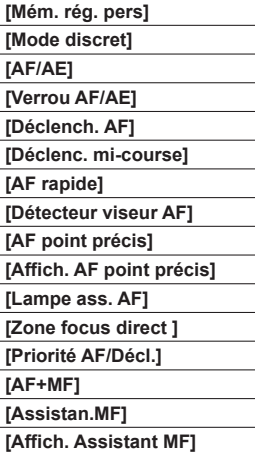

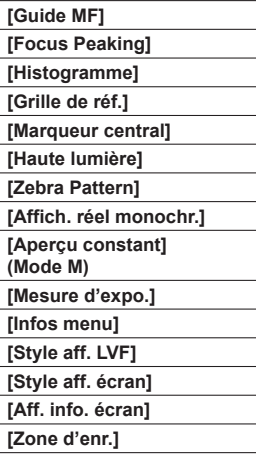

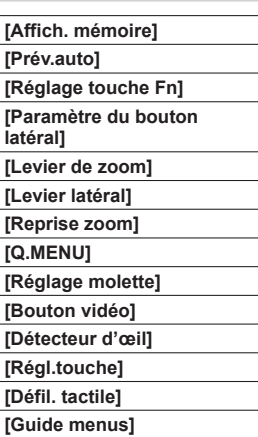

### **[Config.]**

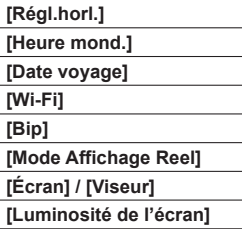

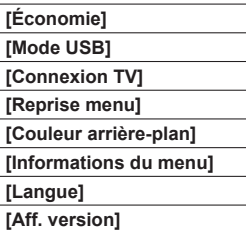

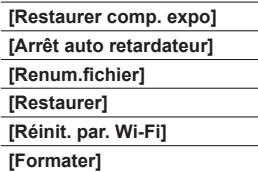

### **[Lecture]**

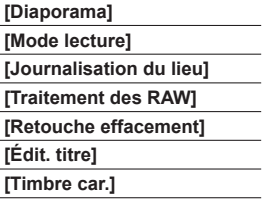

- **[Division vidéo] [Vidéo accélérée] [Vidéo image par im.] [Redimen.] [Cadrage] [Tourner] [Rotation aff]**
- **[Mes favoris] [Rég. impr.] [Protéger] [Mod. Rec. vis.] [Tri images] [Confirm. effacem.]**

### **Questions/Réponses Dépannage**

- Il est possible de résoudre le problème en cliquant sur [Restaurer] dans le menu [Config.].
- Vous trouverez de plus amples informations dans le « Manuel d'utilisation Fonctions avancées (format PDF) ». Vérifiez avec les informations de cette section.

#### **L'appareil photo ne fonctionne pas même s'il est mis sous tension. L'appareil photo se met hors tension dès sa mise sous tension.**

- Il faut charger la batterie.
- Si vous laissez l'appareil photo allumé, la batterie va se décharger.
	- $\rightarrow$  Éteignez fréquemment l'appareil photo en utilisant [Économie], etc.

#### **L'appareil photo est mis hors tension automatiquement.**

- [Économie] est activé.
- L'opération associée de VIERA Link (HDMI) est activée.
- → Si vous n'utilisez pas VIERA Link (HDMI), réglez [VIERA link] sur [NON].

#### **La batterie se vide rapidement.**

- Le mode d'entraînement est réglé sur [PHOTO 4K] et [PHOTO 4K] est réglé sur [[i]] ([Pré-rafale 4K]).
	- $\rightarrow$  Lorsque [ $\mathbb{R}$ ] ([Pré-rafale 4K]) est sélectionné, la batterie se décharge rapidement.
		- Sélectionnez [ [ ] ([ Pré-rafale 4K]) uniquement lors de l'enregistrement.

#### **Impossible d'enregistrer d'images. L'obturateur ne se déclenche pas immédiatement lorsque vous appuyez sur la touche d'obturateur.**

• Lorsque le mode d'entraînement est réglé sur [PHOTO 4K] et que [PHOTO 4K] dans le menu [Enr.] est réglé sur [Bel] ([Pré-rafale 4K]), la température de l'appareil photo augmente. Dans certains cas, l'appareil photo peut afficher [ $\triangle$ ], basculer sur [ $\equiv$ ]] ([Rafale 4K]) puis arrêter l'enregistrement pour des raisons de protection. Attendez que l'appareil photo refroidisse.

#### **La mise au point ne s'effectue pas correctement.**

- Le sujet ne se trouve pas dans la plage de mise au point.
- Cela est dû au vacillement de l'appareil photo ou au mouvement du sujet.
- [Priorité AF/Décl.] est réglé sur [RELEASE]. (→53)
- [Déclench. AF] est réglé sur [NON].  $(\rightarrow 53)$
- Le verrouillage MPA n'est pas réglé correctement.

#### **Les images enregistrées sont floues. La fonction de stabilisateur est sans effet.**

- La vitesse d'obturation est plus lente dans les endroits sombres et la fonction de stabilisateur est moins efficace.
	- $\rightarrow$  Tenez l'appareil photo fermement à deux mains et gardez les bras près du corps.
	- → Utilisez un trépied et le retardateur en cas de vitesse d'obturation plus lente.
- Si vous prenez une photo d'un sujet en mouvement à l'aide de l'obturateur électronique, le sujet de l'image peut être incliné dans certains cas.

#### **Le sujet apparaît déformé dans les images.**

• Si vous enregistrez une image d'un sujet en mouvement dans le mode de l'obturateur électronique, dans le mode d'enregistrement d'images animées ou dans le mode d'enregistrement de photos 4K, il se peut que le sujet de l'image soit déformé dans certains cas. Cela est une caractéristique des capteurs MOS utilisés sur cet appareil photo. Il ne s'agit pas d'un dysfonctionnement.

#### **Sous un éclairage fluorescent, un dispositif d'éclairage à DEL, etc., il se peut que des bandes s'affichent ou que l'affichage vacille.**

- Cela est une caractéristique des capteurs MOS utilisés sur cet appareil photo. Il ne s'agit pas d'un dysfonctionnement.
- Si vous enregistrez des images fixes à l'aide de l'obturateur électronique, l'effet de bandes peut être réduit en abaissant la vitesse d'obturation.
- Si un vacillement notable ou si des bandes sont visibles dans des conditions d'éclairage comme celles d'un dispositif fluorescent ou à DEL alors que vous utilisez le mode d'enregistrement d'images animées, vous pouvez les réduire en configurant [Reduc. scint.] (→52) et en verrouillant la vitesse d'obturation. Il est possible de sélectionner une vitesse d'obturation dans [1/50], [1/60], [1/100] ou [1/120]. Vous pouvez régler la vitesse d'obturation manuellement en mode Films Créatifs. (→27)

#### **La luminosité ou la coloration de l'image enregistrée est différente de la réalité.**

- Lorsque vous enregistrez sous un dispositif d'éclairage fluorescent ou à DEL, etc., l'augmentation de la vitesse d'obturation peut provoquer de légères modifications de la luminosité et de la couleur. Cela est dû aux caractéristiques de la source de lumière et n'indique aucun dysfonctionnement.
- Lorsque des sujets sont enregistrés dans des emplacements très lumineux, ou lorsque vous enregistrez sous un éclairage fluorescent, un dispositif d'éclairage à DEL, une lampe au mercure, un éclairage au sodium, etc., il se peut que les couleurs et la luminosité de l'écran changent, ou que des bandes horizontales apparaissent sur l'écran.

#### **L'enregistrement de la photo 4K s'interrompt avant la fin.**

• En cas de température ambiante élevée ou d'enregistrement en continu avec [ $\equiv$ ] ([Rafale 4K]) ou [ $\mathbb{R}$ ] ([Rafale 4K (S/S)]) de la fonction Photo 4K, l'appareil photo peut afficher [  $\wedge$  ] et arrêter l'enregistrement pour des raisons de protection. Attendez que l'appareil photo refroidisse.

#### **Impossible d'enregistrer des images animées.**

• Si vous utilisez une carte de grande capacité, il est possible que la prise de photo ne fonctionne pas immédiatement après avoir allumé l'appareil photo.

#### **Le filmage s'arrête avant la fin.**

• En cas de température ambiante est élevée ou d'enregistrement d'images animées en continu, l'appareil photo peut afficher  $\lceil \bigwedge_{i=1}^{\infty} \rceil$  et arrêter l'enregistrement pour des raisons de protection. Attendez que l'appareil photo refroidisse.

#### **Écran noir ou bruits enregistrés.**

• Lors de l'enregistrement d'images animées, l'écran peut momentanément être tout noir ou les bruits peuvent être enregistrés en raison de fortes ondes électromagnétiques ou de l'électricité statique (émetteurs radio, lignes haute tension, etc.) dans certaines conditions environnementales.

#### **Parfois, le réglage de la mise au point avec le mode de mise au point automatique est difficile lors de l'enregistrement d'images animées 4K.**

• Cela peut se produire lorsque vous prenez une photo en réduisant la vitesse de mise au point automatique pour régler la mise au point avec une grande précision. Il ne s'agit pas d'un dysfonctionnement.

#### **Le flash n'est pas émis.**

Le flash n'est pas disponible dans les cas suivants.

- Le flash est fermé.
- Lorsque l'obturateur électronique est utilisé → Définissez [Type d'obturateur] sur [AUTO] ou [MSHTR].
- Lorsque [Mode discret] est réglé sur [OUI]
	- $\rightarrow$  Réglez [Mode discret] sur [NON].

#### Autres

#### **Le flash se déclenche deux fois.**

• Le flash se déclenche deux fois (sauf lorsque [Mode de déclenchement] (→52) de [Flash] est réglé sur [MANUAL]). Lorsque la réduction des yeux rouges est activée, l'intervalle de déclenchement est plus long. Assurez-vous que le sujet ne bouge pas jusqu'au second déclenchement.

#### **Impossible d'afficher les images. Il n'y a pas d'images enregistrées.**

- Aucune carte insérée dans l'appareil photo.
- Aucune photo à lire sur la carte.
- Le nom de fichier de l'image a-t-il été modifié sur un ordinateur ? Le cas échéant, le fichier ne peut être lu sur l'appareil photo.
	- $\rightarrow$  Il est recommandé d'utiliser le logiciel « PHOTOfunSTUDIO » du DVD (fourni) pour graver des photos de l'ordinateur sur la carte.  $(\rightarrow 47)$
- [Mode lecture] (→53) est réglé sur une autre option que [Lect. normale].
	- → Réglez [Mode lecture] sur [Lect. normale].

#### **Le numéro de dossier/fichier s'affiche sous la forme [-]. L'image est noire.**

- S'agit-il d'une image non standard, une image éditée au moyen d'un ordinateur ou une image prise par un autre appareil ?
- La batterie a été retirée juste après l'enregistrement de l'image, ou l'image a été prise alors que la batterie était faible.
	- $\rightarrow$  Sauvegardez les données nécessaires sur un ordinateur ou autre appareil, puis utilisez [Formater] sur l'appareil photo.  $(\rightarrow 16)$

#### **[La vignette est affichée] apparaît sur l'écran.**

• Les images ont peut-être été enregistrées sur un autre appareil. Dans ce cas, elles peuvent s'afficher avec une qualité d'image médiocre.

#### **Les images animées prises par cet appareil photo ne peuvent être lues sur d'autres appareils photo.**

• Même si une image animée est lue sur un appareil compatible, il se peut que la qualité des photos ou du son ne soit pas bonne lors de la lecture ou que les photos ne soient pas lues du tout. Il se peut aussi que les informations d'enregistrement ne s'affichent pas correctement.

#### **L'appareil photo ne peut pas se connecter au LAN sans fil. Les ondes radio sont irrégulières. Le point d'accès sans fil ne s'affiche pas.**

#### **Conseils généraux pour l'utilisation d'une connexion Wi-Fi**

- Utilisez l'appareil photo à l'intérieur de la plage de communication du réseau LAN sans fil.
- Un four à micro-ondes, téléphone sans fil ou autre appareil fonctionnant sur la bande de fréquence 2,4 GHz est-il utilisé à proximité ?
	- $\rightarrow$  Les ondes radio peuvent être interrompues lorsqu'elles sont utilisées simultanément. Utilisez ces appareils à une bonne distance de l'appareil photo.
- Lorsque le témoin de la batterie clignote en rouge, il se peut que la connexion à autre appareil ne puisse s'établir, ou que la connexion soit coupée. (Un message tel que [Erreur de communication] s'affiche.)
- Lorsque cet appareil photo est placé sur une table ou une étagère en métal, la connexion peut être établie facilement, car l'appareil photo est affecté par des ondes radio. N'utilisez pas l'appareil photo à proximité de surfaces métalliques.

#### **L'appareil photo ne peut pas se connecter au LAN sans fil. Les ondes radio sont irrégulières. Le point d'accès sans fil ne s'affiche pas. (Suite)**

#### **À propos d'un point d'accès sans fil**

- Vérifiez si le point d'accès sans fil à connecter est en marche.
- Il se peut que l'appareil photo ne puisse afficher ou se connecter à un point d'accès sans fil, suivant l'état des ondes radio.
	- $\rightarrow$  Effectuez la connexion plus près du point d'accès sans fil.
	- → Enlevez les obstacles entre l'appareil photo et le point d'accès sans fil.
	- $\rightarrow$  Modifiez l'orientation de l'appareil photo.
	- → Déplacez-vous ou modifiez l'angle du point d'accès sans fil.
	- $\rightarrow$  Effectuez [Saisie manuelle].
- Il se peut qu'il ne s'affiche pas même s'il y a des ondes radio, suivant le réglage du point d'accès sans fil.
- Le SSID réseau du point d'accès sans fil est-il réglé pour ne pas diffuser ?
	- → Il se peut qu'il ne soit pas détecté s'il est réglé pour ne pas diffuser. Saisissez (spécifiez) le SSID réseau. Sinon, réglez le SSID réseau du point d'accès sans fil pour qu'il diffuse.
- Les types de connexion et les méthodes de réglage de sécurité varient suivant le point d'accès sans fil.
	- → Reportez-vous au mode d'emploi du point d'accès sans fil.
- Le point d'accès sans fil permutable 5 GHz / 2,4 GHz est-il connecté à un autre appareil utilisant la bande de fréquence 5 GHz ?
	- $\rightarrow$  Il est recommandé d'utiliser un point d'accès sans fil capable d'utiliser simultanément les bandes de fréquence 5 GHz et 2,4 GHz. Il ne peut être utilisé simultanément avec cet appareil photo s'il n'est pas compatible.

#### **L'appareil photo ne peut pas être connecté à un ordinateur Mac/Windows via une connexion Wi-Fi.**

 $\rightarrow$  Lorsque l'heure du système de l'ordinateur Mac ou Windows connecté à un appareil photo est complètement différente de celle de l'appareil photo, celui-ci ne peut pas être connecté à l'ordinateur selon les systèmes d'exploitation. Confirmez l'heure définie et le fuseau horaire de l'appareil photo et faites-les correspondre à l'heure, à la date et au fuseau horaire de l'ordinateur Mac ou Windows. Ajustez-les en cas de non-correspondance.

**Je rencontre des difficultés pour me connecter à mon ordinateur Windows 8. Le nom d'utilisateur et le mot de passe ne sont pas reconnus.**

- Selon la version du système d'exploitation, sur Windows 8, par exemple, vous avez deux types de comptes utilisateur (compte local/compte Microsoft).
	- $\rightarrow$  Veillez à régler le compte local et à utiliser le nom d'utilisateur et le mot de passe du compte local.

#### **La connexion Wi-Fi n'est pas reconnue par mon ordinateur.**

- Par défaut, la connexion Wi-Fi utilise le nom de groupe de travail « WORKGROUP ». Si le nom du groupe de travail a été modifié, il ne sera pas reconnu.
	- → Sélectionnez [Connexion PC] puis [Modifier nom du groupe de travail] dans le menu [Configuration Wi-Fi] pour modifier le nom du groupe de travail afin qu'il corresponde à celui de votre ordinateur.

#### **Les images ne peuvent être transmises à l'ordinateur.**

• Si un pare-feu est activé par le système d'exploitation ou par un logiciel de sécurité, il se peut que l'appareil photo n'arrive pas à se connecter à l'ordinateur.

#### **La transmission de l'image échoue en cours d'exécution. Il y a une image qui n'a pas pu être transmise.**

- L'image ne peut être transmise lorsque le voyant de batterie clignote en rouge.
- Le fichier de l'image est-il trop gros ?
	- $\rightarrow$  Divisez les images animées au moyen de [Division vidéo]. ( $\rightarrow$ 53)
	- → Réduisez la taille de l'image sous [Taille], puis envoyez-la.
- Le format de fichier des images qu'il est possible d'envoyer varie suivant la destination.
- Vous avez atteint la limite de capacité ou de nombre d'images du service WEB.
	- $\rightarrow$  Connectez-vous à « LUMIX CLUB », et vérifiez l'état de la destination sur les réglages de lien de service WEB.

#### **La lecture des images animées sur le téléviseur est impossible.**

- Une carte est insérée dans le téléviseur.
	- → Effectuez la connexion à l'aide d'un câble AV (en option) ou d'un câble micro HDMI (en option) et faites la lecture sur l'appareil photo.

#### **VIERA Link (HDMI) ne fonctionne pas.**

- Le câble micro HDM est-il bien connecté ?
- → Assurez-vous que le mini-câble HDMI est inséré à fond.
- L'option [VIERA link] de l'appareil photo est-elle réglée sur [OUI] ?
	- $\rightarrow$  Il se peut que le réglage d'entrée ne puisse pas être changé automatiquement avec certaines prises HDMI de téléviseur. Dans ce cas, modifiez le réglage d'entrée à l'aide de la télécommande du téléviseur (pour plus de détails, reportez-vous au mode d'emploi du téléviseur).
	- → Vérifiez les réglages VIERA Link (HDMI) sur l'appareil auquel l'appareil photo est raccordé.
	- $\rightarrow$  Mettez l'appareil photo hors tension puis remettez-le sous tension.
	- → Désactivez l'option « Commande VIERA Link (commande d'appareil HDMI) » sur le téléviseur (VIERA), puis réactivez-la. (Pour plus de détails, reportez-vous au mode d'emploi du téléviseur VIERA.)

#### **L'objectif émet un bruit de cliquetis.**

- Lorsque l'appareil photo est allumé ou éteint, que l'objectif est déplacé ou qu'une opération d'ouverture est effectuée, il est possible qu'un tel bruit se produise. Il ne s'agit pas d'un dysfonctionnement.
- Lorsque la luminosité change après avoir zoomé ou bougé l'appareil photo, l'objectif peut faire un bruit lors de l'ajustement de l'ouverture. Il ne s'agit pas d'un dysfonctionnement.

#### **Le zoom s'arrête instantanément.**

• En cas d'utilisation du zoom optique supplémentaire, le zoom s'arrêtera temporairement. Il ne s'agit pas d'un dysfonctionnement.

#### **L'appareil photo est chaud.**

• L'appareil photo peut chauffer un peu pendant l'utilisation, mais cela n'affecte ni son fonctionnement ni la qualité des images.

#### **L'horloge est inexacte.**

• Si vous n'utilisez pas l'appareil photo pendant longtemps, il se peut que l'horloge soit réinitialisée.  $\rightarrow$  Réglez l'horloge ( $\rightarrow$ 17).

## **Spécifications**

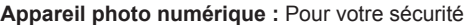

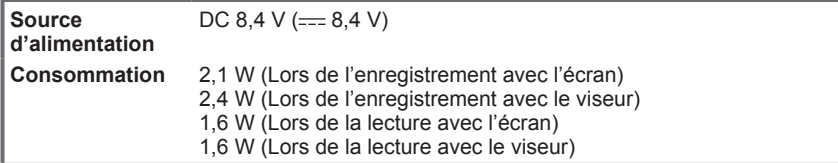

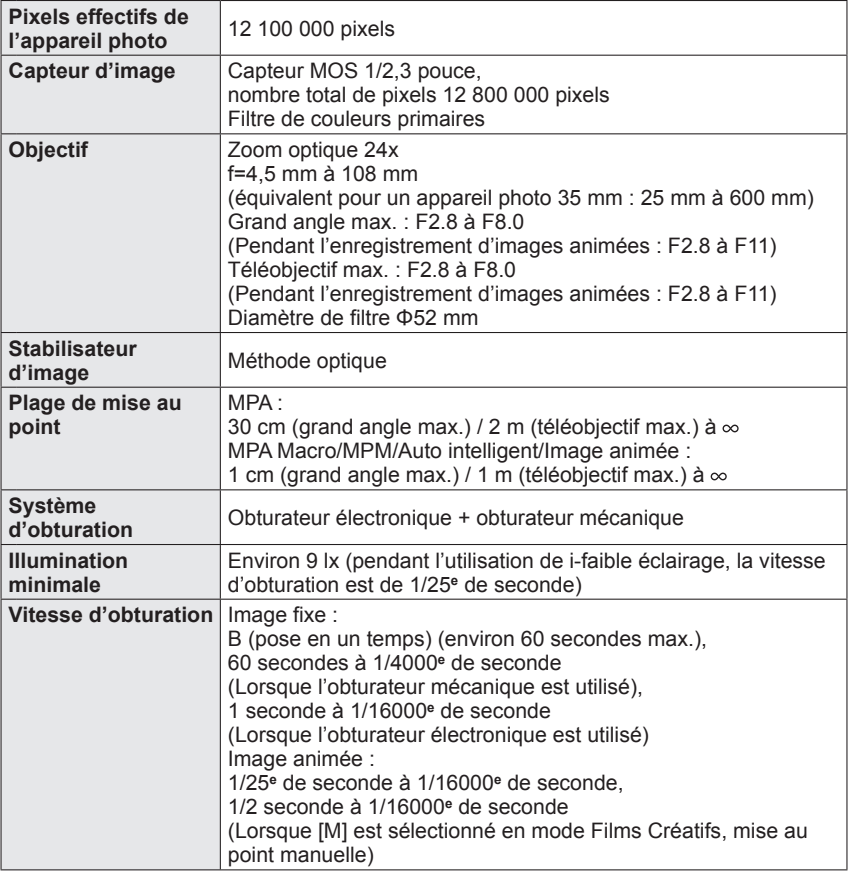

Autres

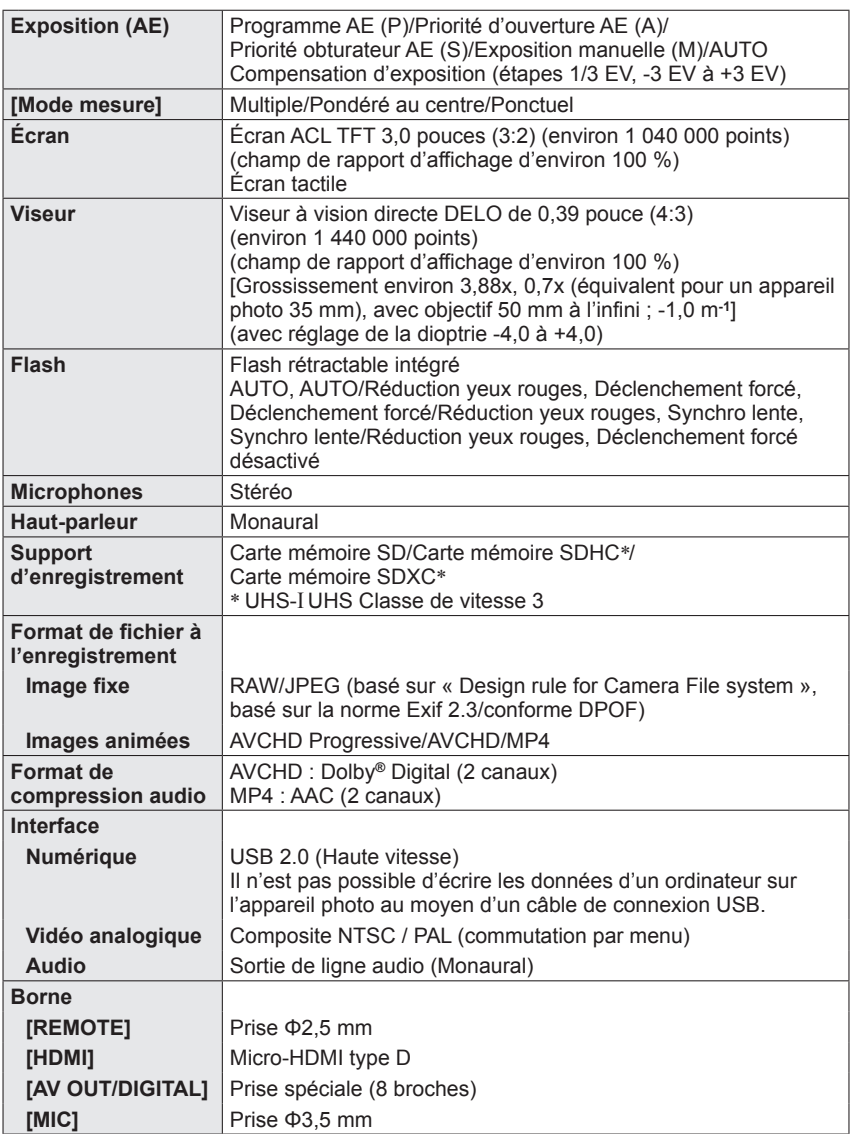

Autres

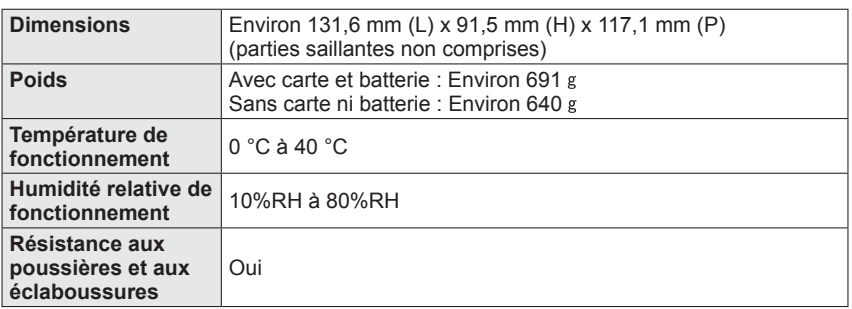

#### ■**Wi-Fi**

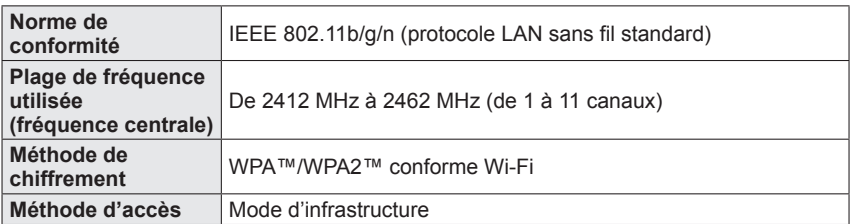

#### ■**Chargeur de batterie (Panasonic DE-A80A) :**

Pour votre sécurité

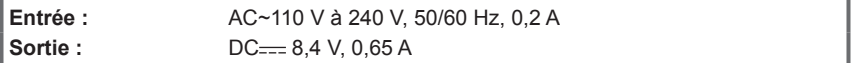

#### ■**Bloc-batterie (lithium-ion) (Panasonic DMW-BLC12E) :**

Pour votre sécurité

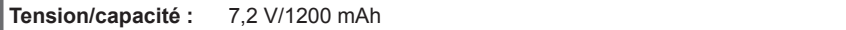

Les spécifications sont sujettes à modification sans préavis.

### **Système d'accessoires pour appareil photo numérique**

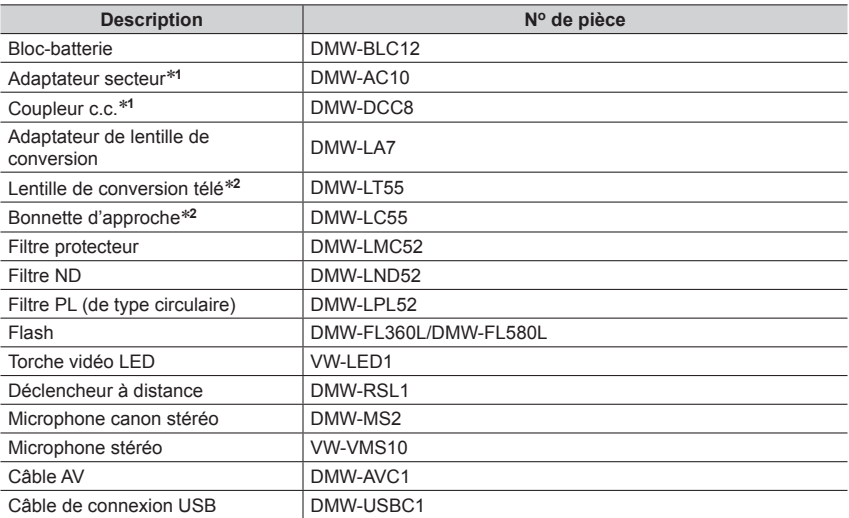

**<sup>1</sup>** L'adaptateur secteur (en option) peut être utilisé uniquement avec le coupleur c.c. Panasonic (en

\*<sup>2</sup> L'adaptateur de lentille de conversion (DMW-LA7 : en option) est nécessaire pour fixer une lentille de conversion télé ou une bonnette d'approche.

●Les numéros de pièce correspondent à ceux valables dès juillet 2015. Ils peuvent être sujets à des modifications.

●Certains accessoires en option peuvent être indisponibles dans certains pays.

- Le logo SDXC est une marque de commerce de SD-3C, LLC.
- ●HDMl, le logo HDMI et High-Definition Multimedia Interface sont des marques de commerce ou des marques déposées de HDMI Licensing LLC aux États-Unis et dans d'autres pays.
- HDAVI Control™ est une marque de commerce de Panasonic Corporation.
- ●"AVCHD", "AVCHD Progressive" et le logo "AVCHD Progressive" sont des marques de commerce de Panasonic Corporation et Sony Corporation.
- ●Fabriqué sous licence de Dolby Laboratories.
- Dolby et le symbole double-D sont des marques déposées de Dolby Laboratories.
- Adobe est une marque de commerce ou une marque déposée de Adobe Systems Incorporated aux États-Unis et/ou dans d'autres pays.
- ●Windows et Windows Vista sont des marques déposées ou des marques de commerce de Microsoft Corporation aux États-Unis et/ou dans d'autres pays.
- ●Mac et Mac OS sont des marques déposées de Apple Inc. aux États-Unis et dans d'autres pays.
- ●iPad, iPhone, iPod et iPod touch sont des marques commerciales d'Apple Inc., enregistrées aux États-Unis et dans d'autres pays.
- ●App Store est une marque de service de Apple Inc.
- ●Android et Google Play sont des marques de commerce ou des marques déposées de Google Inc.
- ●Le logo Wi-Fi CERTIFIED™ est une marque de certification de Wi-Fi Alliance**®**.
- ●Le symbole Wi-Fi Protected Setup™ est une marque de certification de Wi-Fi Alliance**®**.
- ●« Wi-Fi**®** » et « Wi-Fi Direct**®** » sont des marques déposées de Wi-Fi Alliance**®**.
- ●« Wi-Fi Protected Setup™ », « WPA™ » et « WPA2™ » sont des marques de commerce de Wi-Fi Alliance**®**.
- ●DLNA, le logo DLNA et DLNA CERTIFIED sont des marques de commerce, des marques de service ou des marques de certification de la Digital Living Network Alliance.
- **QR Code est une marque déposée de DENSO WAVE INCORPORATED.**
- ●Ce produit utilise la technologie "DynaFont" de DynaComware Corporation. DynaFont est une marque déposée de DynaComware Taiwan Inc.
- ●Les autres noms, de produits ou de sociétés, mentionnés dans le présent manuel sont des marques de commerce ou des marques déposées de leurs ayants droit respectifs.

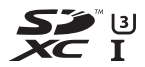

**AVCHDTM** 

Progressive

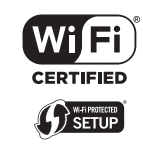

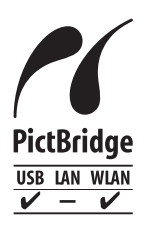

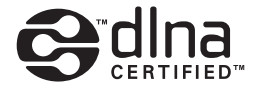

Manufactured by: Panasonic Corporation Kadoma, Osaka, Japan Importer for Europe: Panasonic Marketing Europe GmbH Panasonic Testing Centre Winsbergring 15, 22525 Hamburg, Germany

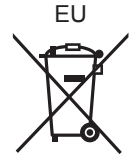

Panasonic Corporation

Web Site: http://www.panasonic.com

© Panasonic Corporation 2015